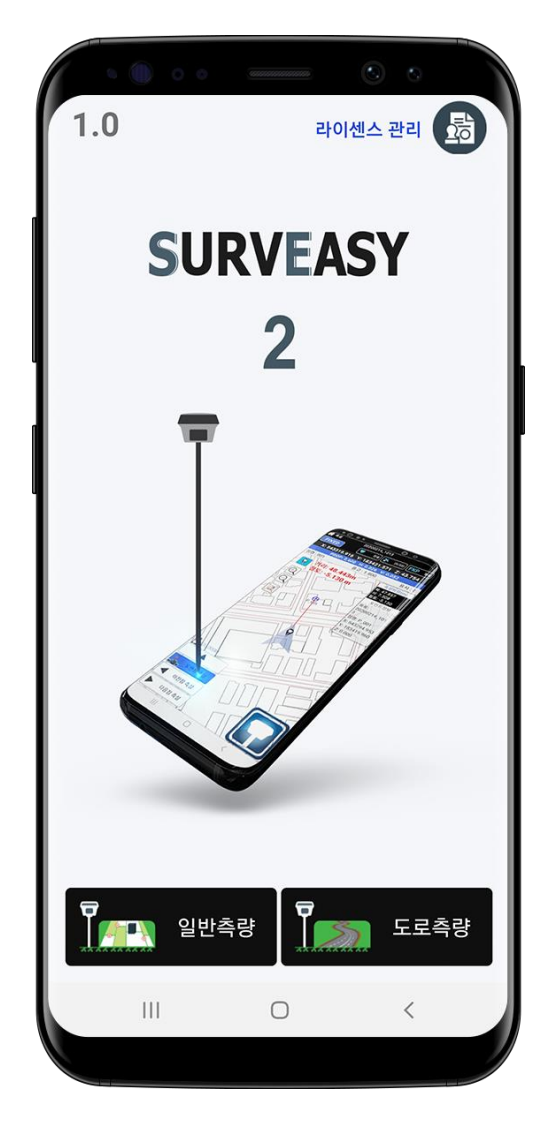

Ver 1.00 사용자 매뉴얼

## SURVEY + EASY = SURVEASY (측량을 쉽게~)

#### SURVEASY 소개

SURVEASY는 SURVEY(측량)와 EASY(쉬운)의 합성어로 지금까지의 전문적인 측량 소프트웨어의 불편함을 없애고 쉽고 편하게 조작할 수 있도록 개발한 소프트웨어입니다. 사용자는 한번의 경험으로 측량 / 측설이 수월하고 편해야 한다는 기준으로 지속적인 업그레이드를 진행하고 있습니다.

현재의 모든 소프트웨어들은 설정 및 측량 / 측설 모든 메뉴들을 별도로 관리 분류가 되어 사용자가 많은 설명이 필요했습니다. 이런 부분을 한눈에 볼 수 있도록 설계가 되었으며, 데이터 관리도 간편하도록 만들어졌습니다.

#### ※ SURVEASY 장점

- ① 초보자도 사용할 수 있는 최적의 UI 구성
- ② 한번의 설정으로 기본적인 모든 설정이 완료가 되는 방식 (기기를 변경하지 않는 이상 자동으로 연결됩니다.)
- ③ 측량데이터를 한번의 클릭으로 내가 원하는 데이터로 출력할 수 있는 방식
- ④ 한눈에 보이는 측량화면 (불필요한 아이콘들을 숨김으로 측량화면을 넓게 사용)
- ⑤ 쉽게 이해할 수 있는 측설데이터 표시

#### ※ SURVEASY 2 변경사항

- ① 상단부의 수신기 및 Network RTK 서버와의 연결상태를 직관적으로 표시
- ② 측량데이터 저장은 데이터베이스 방식에서 파일 방식으로 변경 (측량한 데이터를 csv파일로 자동저장 할 수 있도록 변경)
- ③ 측량데이터를 메일 / 카카오톡으로 전송이 가능하도록 변경
- ④ 캘리브레이션을 별도로 데이터관리 모드에서 별도의 관리로 변경
- ⑤ TILT기능을 추가하여 SINCON 모델의 전자TILT 센서를 사용할 수 있도록 변경
- ⑥ DXF, CSV 파일을 안드로이드 단말기 내부 전체 탐색기능으로 변경
- ⑦ 측량 및 측설의 UI 변경
- ⑧ 기타버그 수정

### 목차

- A. SURVEASY 프로그램 설치
- B. SURVEASY 프로그램 인증
- C. 블루투스(Bluetooth) 연결
- D. 화면의 구성
- E. Job 만들기
- F. 화면구성
- G. 측량 (Survey) 새로운 좌표 만들기
- H. 측설 (Set Out) 좌표 찾기
- I. 데이터관리
- J. 캘리브레이션 (현장좌표 변환)
- K. 도로선형
- L. 횡단측량
- M. 도로측설

### A. SURVEASY 프로그램 설치

SURVEASY 프로그램은 안드로이드 마켓 Play 스토어에서 무료 설치 할 수 있습니다. ※ 본 프로그램은 설치 후 라이선스 없이는 사용이 불가합니다.

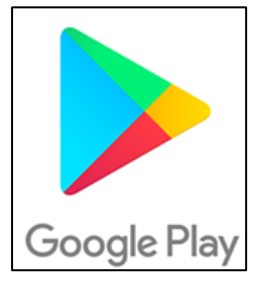

안드로이드 마켓 Play 스토어 아이콘은 안드로이드 기종에 따라 상의합니다. (검색은 SURVEASY or 서베이지로 가능합니다.)

Play 스토어에서는 무료로 다운이 가능합니다.

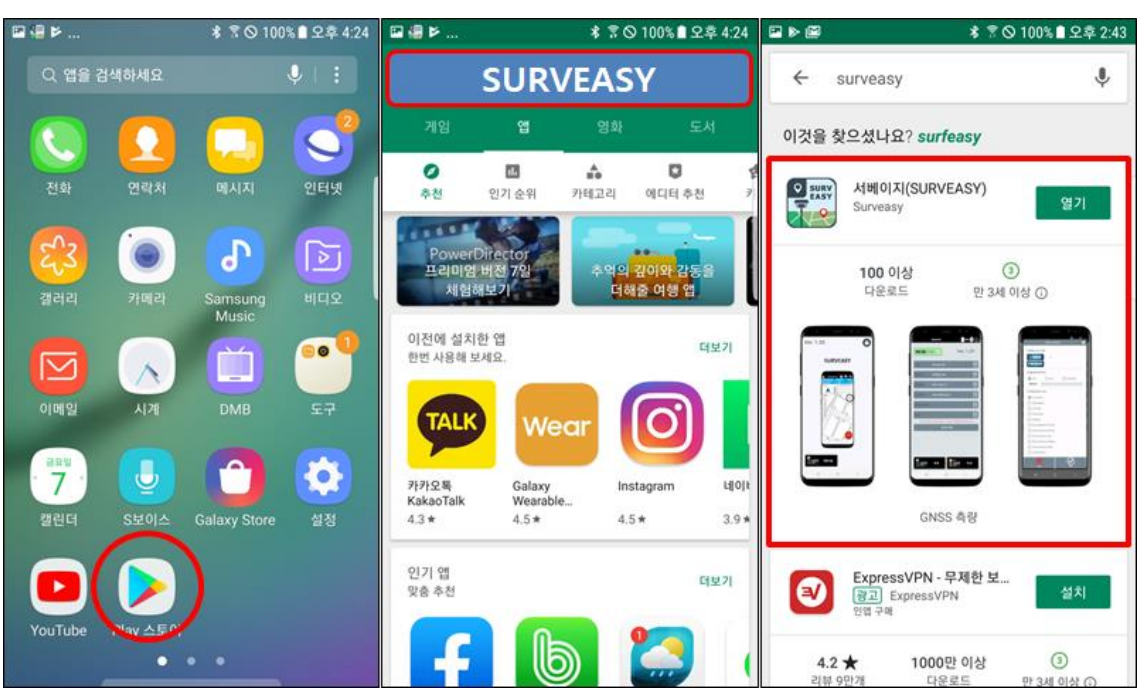

- 1. 위의 그림과 같이 안드로이드 마켓 Play 스토어에서 [SURVEASY]를 검색합니다.
- 2. [SURVEASY] 선택하고 설치합니다.
- 2. 199KV라이가 단국이<del>로 불제합되</del>다.<br>3. 설치가 완료되면 열기를 클릭하여 실행 또는 바탕화면에서  $\left[\begin{matrix} \bullet & \text{max}\end{matrix}\right]$  SURVEASY 아이콘을 선택하여 실행 합니다.

4. SURVEASY가 실행되면 라이선스 & SURVEASY START를 클릭하여 라이선스 등록 창으로 이동하여 정식 라이선스를 등록하여 사용합니다.

### B. SURVEASY 프로그램 인증

SURVEASY 프로그램은 라이선스를 구매 후 사용이 가능합니다.

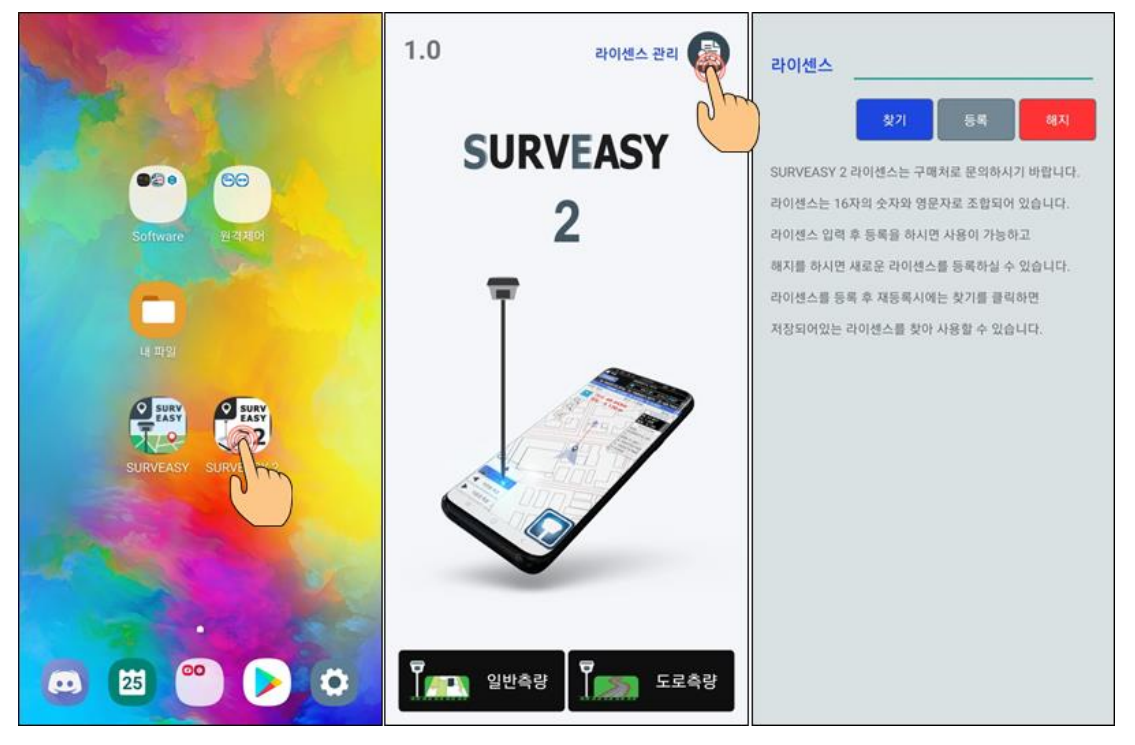

- 1. 위의 그림은 안드로이드 마켓 Play 스토어에서 SURVEASY 설치 후 실행하는 화면의 모습을 사진으로 표시하였습니다.
- 2. 라이선스 입력은 SURVEASY 실행 후 프로그램 시작에 보여지게 됩니다. 라이선스 or 일반측량 or 도로측량 클릭 라이선스 입력 부분으로 이동 라이선스를 입력 후 등록 버튼을 클릭하면 자동 진행됩니다. 라이선스는 구매처에서 발급되며, 영문과 숫자조합 16자로 구성이 되어있습니다.
- ※ 라이선스 관리

SURVEASY의 라이선스는 서버에서 자동으로 인식을 하여 사용을 하지 않는 단말기의 접속을 종료하는 방식으로 단말기 분실 및 고장으로 인한 사용자의 불편함을 해소하였습니다. 10분간 미사용 단말기의 라이선스는 연결을 종료가 됩니다. 이후 다른 단말기로 등록을 실시할 수 있습니다.

### C. 블루투스(Bluetooth) 연결

SURVEASY 프로그램은 GNSS 수신기와 블루투스(Bluetooth)연결로 사용을 합니다. 블루투스(Bluetooth)연결은 각 안드로이드 기기 or 버전에 따라 방법이 다를 수 있습니다. 아래의 그림은 삼성 안드로이드 기기를 기준으로 제작되었습니다.

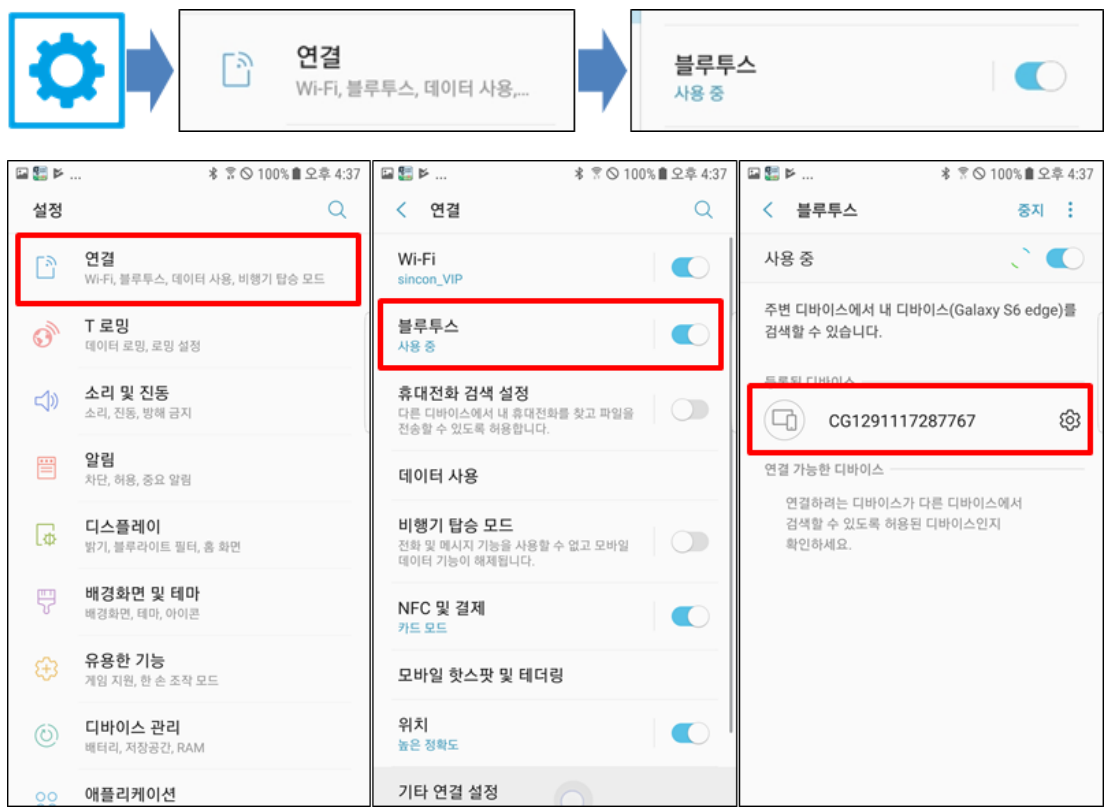

안드로이드 기기의 설정 – 연결 – 블루투스를 검색하면 GNSS 수신기의 번호가 검색이 됩니다. 연결 가능한 디바이스 목록에 있는 기기번호를 클릭하면 등록된 디바이스 목록으로 추가가 됩니다.

등록된 블루투스는 SURVEASY – GNSS 및 VRS 설정에서 블루투스(Bluetooth)에서 적용합니다.

SURVEASY 프로그램은 SINCON / TOPCON / SOKKIA / SOUTH 기종이 사용 가능 모든 기기의 사용은 위의 블루투스(Bluetooth) 연결 후 사용을 할 수 있습니다.

※ GNSS 수신기와 블루투스(Bluetooth) 미연결시 측량을 할 수 없습니다.

### D. 화면의 구성

### 1. 메인화면

아래의 그림은 SURVEASY 실행 메인 화면입니다.

왼쪽 상단에는 현재의 모드와 열려있는 Job명을 표시하고 측정조건과 GNSS 수신기의 연결상태, 현재 위성의 배치상태, Network RTK 연결상태를 표시합니다.

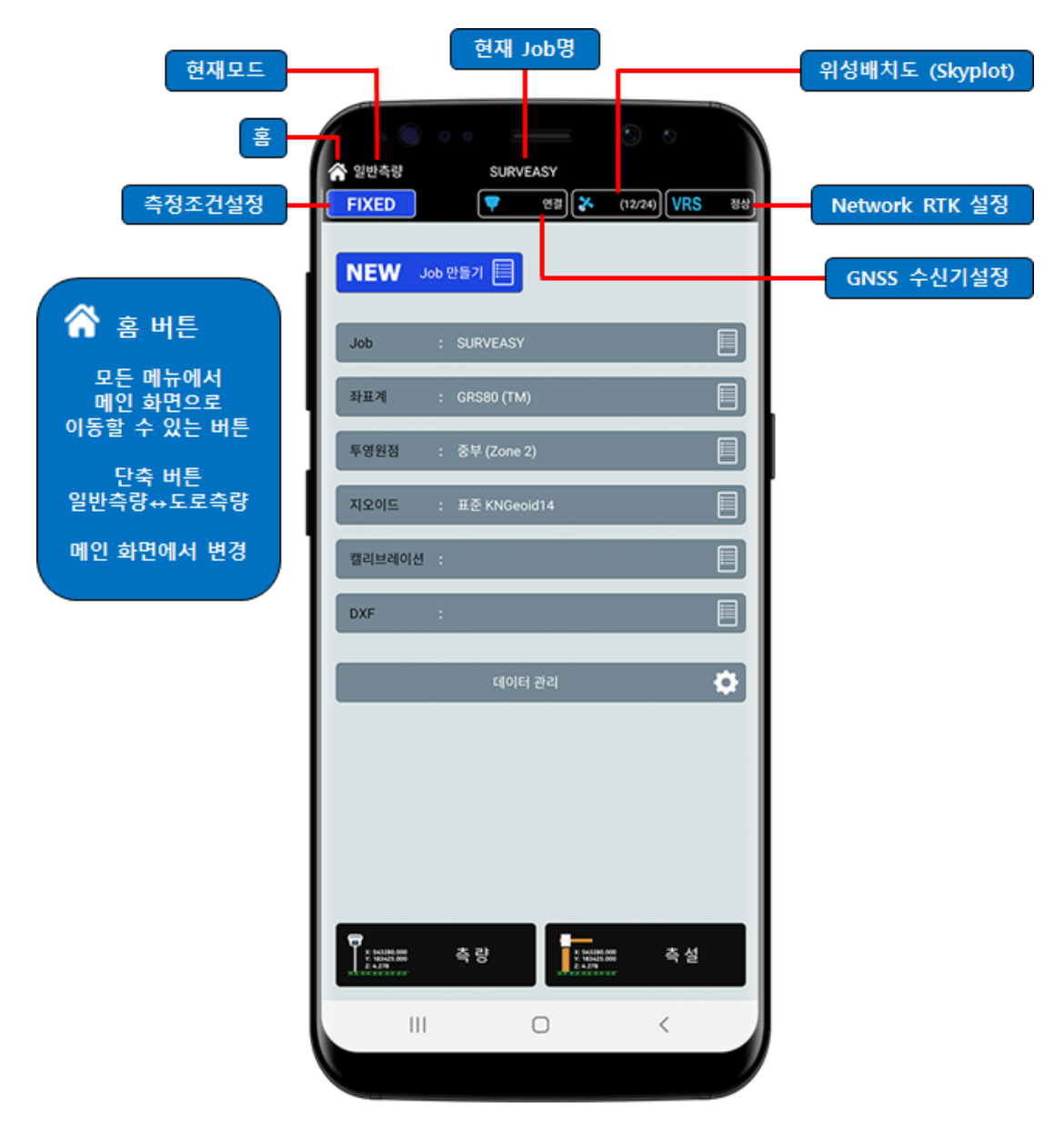

SURVEASY의 구성은 설정 및 진행상황을 한눈에 볼 수 있도록 프로그램을 만들었습니다. 위의 그림과 같이 Job / 좌표계 / 투영원점 / 지오이드 / DXF / 캘리브레이션 (현장좌표 변환) / 도로선형까지 사용하는 설정 및 참고사항을 한 화면으로 구성되어 있습니다.

### 2. 상단 상태바 설명

SURVEASY 2에서는 상단의 현재 상태에 대한 아이콘 및 연결기능을 별도로 풀어놓았습니다.

### 2-1 측정 조건 설정

측정 조건 설정은 아래의 버튼을 클릭하면 설정 및 변경이 화면으로 들어갑니다. 측량에 필요한 상태 및 정밀도를 변경하여 측량을 할 수 있도록 지정을 합니다. Error - 보정신호가 전혀 들어오지 않는 상태 SGPS, DGPS, FLOAT, FIXED - 보정신호가 들어오는 상태 ※ 가상GPS 모드에서는 FLOAT 상태가 지속되도록 설정되어 있습니다.

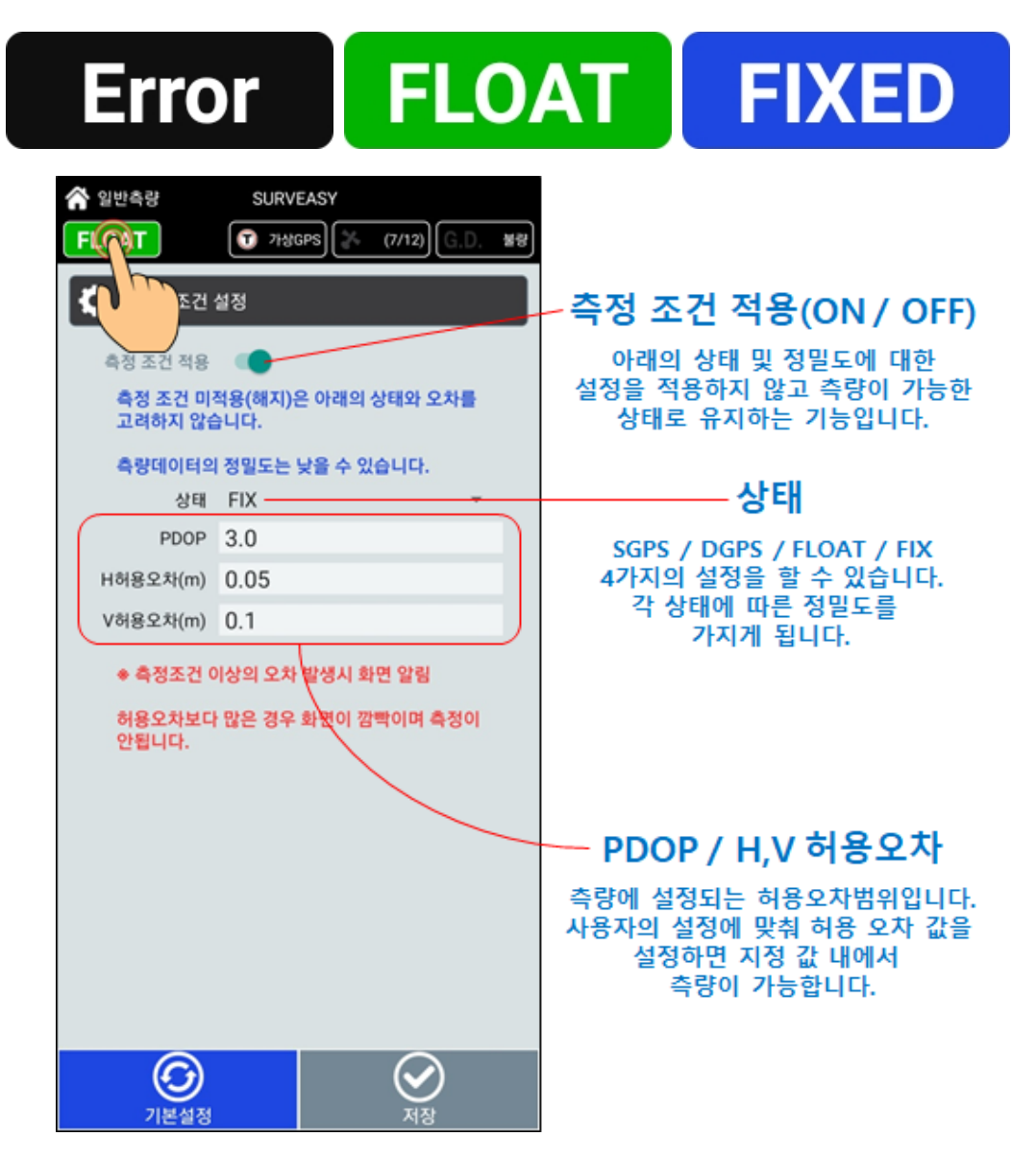

### 2-2 GNSS 수신기 연결 설정

GNSS 수신기와 SURVEASY 2의 프로그램을 연결관리 설정하는 메뉴입니다. 아래의 그림은 가상GPS 선택 상태, 수신기가 연결되지 않은 상태, GNSS 수신기와 연결된 상태를 각 버튼에 이미지와 함께 한글로 표기를 하는 그림입니다.

가상GPS – 테스트나 연습에 사용하는 모드 (핸드폰의 GPS신호를 가지고 측량)

해제 – GNSS 수신기와 연결이 끊긴 상태

연결 – GNSS 수신기와 연결이 되어있는 상태

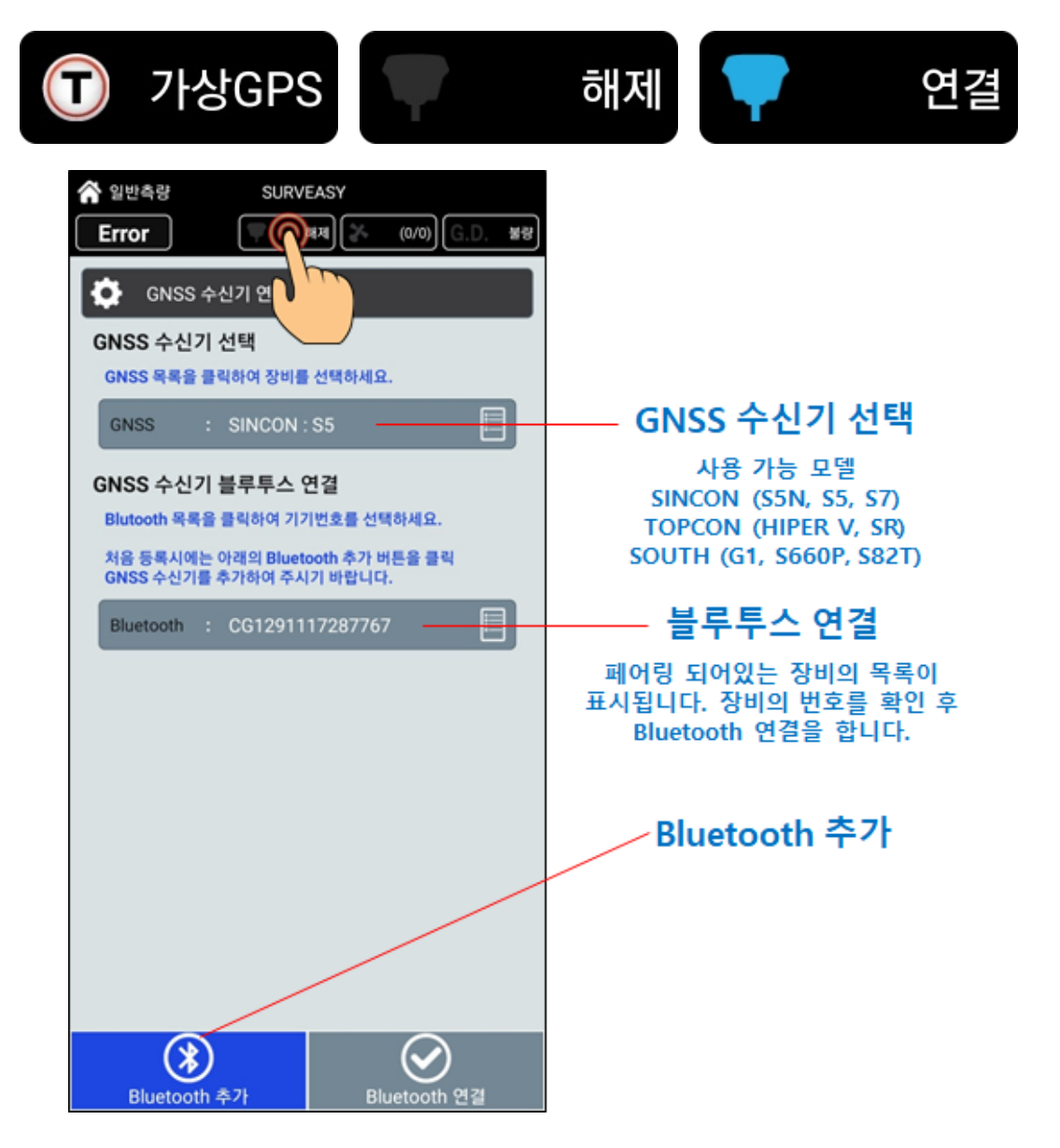

GNSS 수신기와 페어링이 되어 있지 않은 상황에서는 Bluetooth 추가를 클릭하여 블루투스 연결을 새롭게 진행합니다. 블루투스 연결 방법은 C. 블루투스(Bluetooth) 연결 방법을 참고하세요.

### 2-3 위성배치도 (Skyplot)

GNSS 수신기로 데이터 신호가 들어오는 위성의 숫자 및 배치 상태를 볼 수 있습니다. (보정에 사용되는 위성의 숫자를 총 위성수와 함께 표시함으로 사용되는 정도를 알 수 있습니다.) GPS, GLONASS, BEIDOU, GALILEO 4가지의 위성을 표시하며,

측량에 사용되는 위성을 설정하는 E-Mask(Elevation Mask)를 변경 할 수 있는 기능이 있습니다.

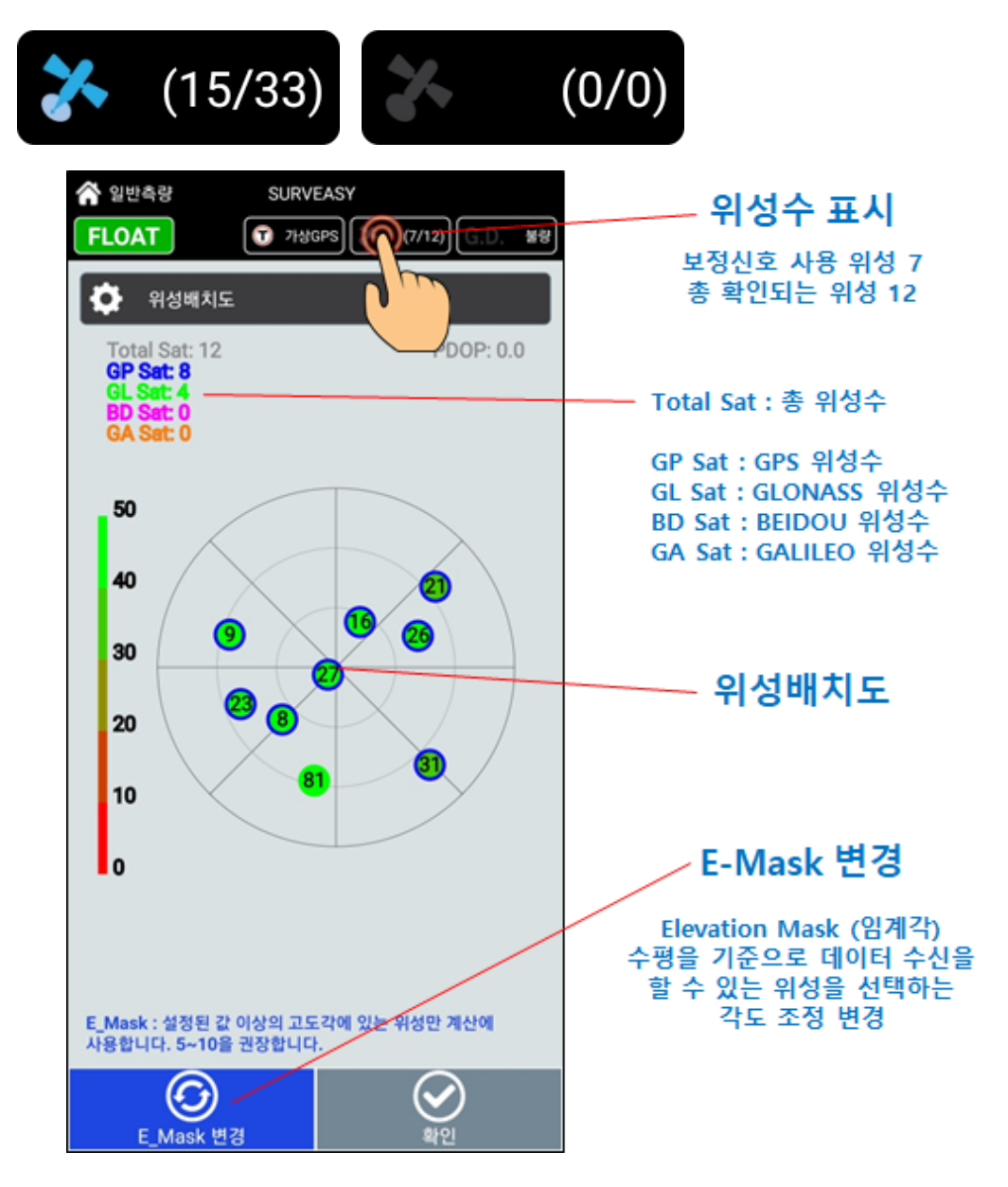

### 2-4 Network RTK 설정

Network RTK 데이터 신호의 상태를 표시합니다.

측량시스템에 따라 VRS, FKP, G.D. 3가지로 표시가 되며 데이터 신호의 상태에 따라 정상, 불량으로 표시를 하여 사용자가 현재의 상태를 쉽게 인지하도록 하였습니다.

Network RTK 서버와의 연결상태를 표시

서버와 연결이 잘 되어있어도 보정신호를 연결해주는 데이터의 송수신이 안좋은 경우에도 불량으로 표시가 되도록 설정되어 있습니다.

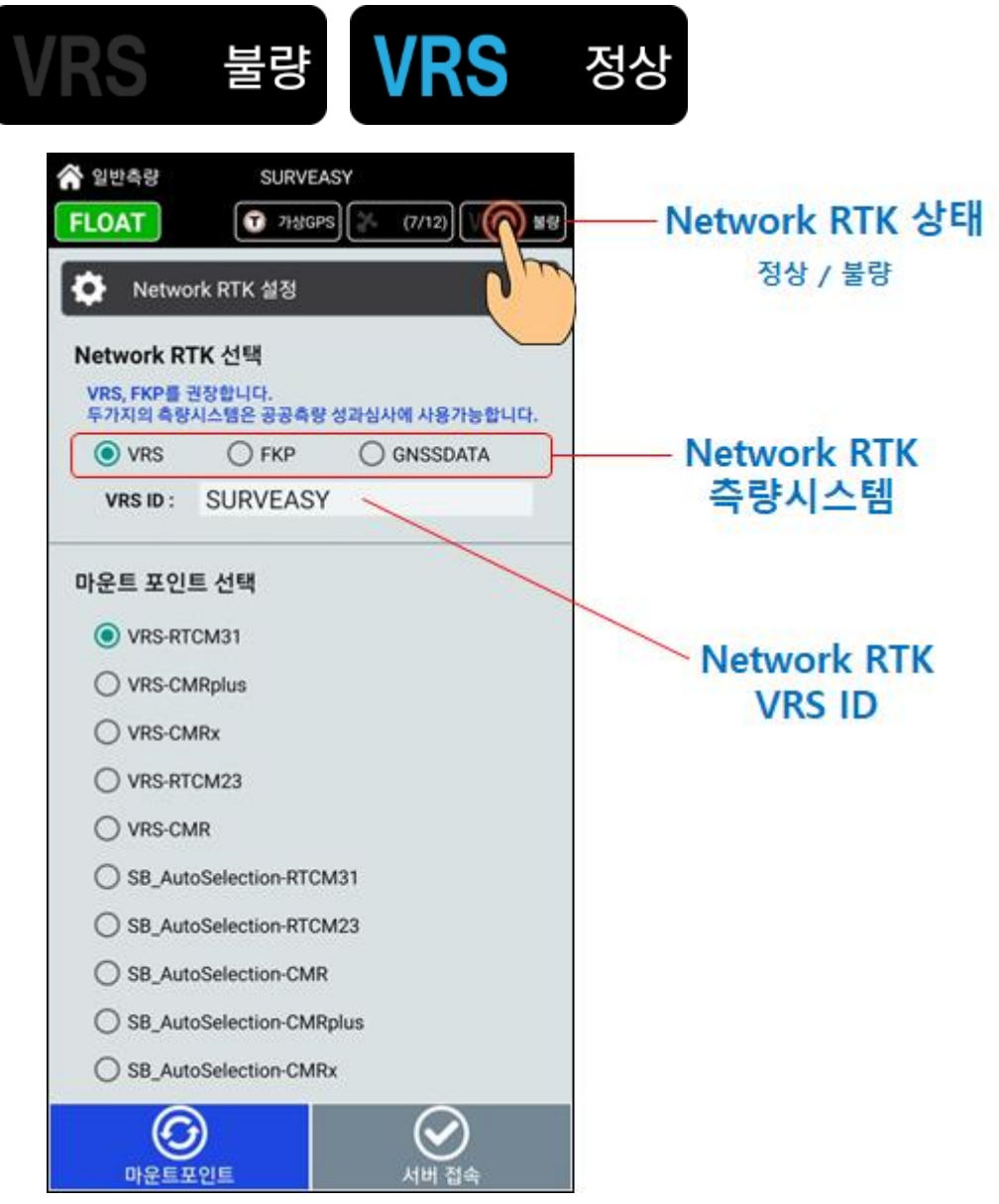

#### Network RTK 가입 및 설명

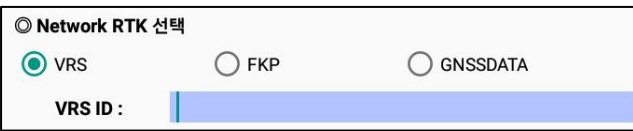

※ 아래의 내용은 Network RTK (VRS)를 사용하기 위하여 국토지리정보원 가입 주소 및 VRS 아이디 신청과 관련된 사이트 주소입니다.

#### 국토지리정보원 가입요령

<http://www.ngii.go.kr/> 국토지리정보원 가입 - 로그인 후 VRS 아이디신청 <http://map.ngii.go.kr/ms/mesrInfo/gnss/vrsUserView.do>[/](http://map.ngii.go.kr/ms/mesrInfo/gnss/vrsUserView.do/) VRS 아이디신청 VRS 아이디를 신청하여 위의 VRS ID 입력 창에 입력하시면 됩니다. 비밀번호는 공통으로 사용되기에 입력을 하지 않습니다. 마운트포인트는 자동다운로드 되도록 설계가 되었습니다. 설정 창에 들어가면 자동으로 다운되어 사용이 가능한 마운트포인트 리스트가 보여지게 됩니다.

참고) 아래의 내용은 국토지리정보원에서의 참고 자료입니다. (Network RTK 기법을 설명하였습니다.)

VRS (Vertual Reference Station)

네트워크 모델링을 통하여 이동국 인근 임의의 위치에서 관측된 것과 같은 가상기준점을 생성하고, 이 가상기준점(VRS)과 이동국과의 RTK를 통하여 정밀한 이동국의 위치를 결정하는 네트워크 RTK 기법이다.

FKP (Flachen-Korrektur-Paramter) 네트워크 모델링을 통하여 네트워크 내부의 각 면 보정파라미터(FKP)를 생성하고, 이 면 보정파라미터(FKP)를 이동국에 전송해 RTK의 거리에 따른 오차를 보정하여 정밀한 이동국의 위치를 결정하는 네트워크 RTK 기법이다.

불량

불량

#### ※ 상태바 표시 설명

2-2~4번까지의 GNSS 수신기 연결 및 위성배치, Network RTK 설정 상태가 좋은 상태는 2-1의 측정 조건 설정의 상태표시가 정밀도에 따라 FIXED, FLOAT, DGPS, SGPS 로 표시가 되고 위성에서의 보정신호가 들어오는 상태에 따라 상태표시는 변경이 됩니다. (측량은 FIXED를 기준으로 사용을 권장합니다.)

① GNSS 수신기와의 연결이 좋고 위성배치 및 Network RTK 접속 상태가 좋을 때 ※ 측량을 할 수 있는 조건에 맞는 상태

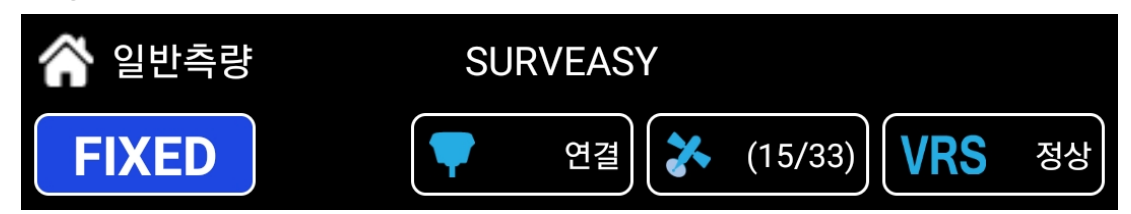

#### ② GNSS 수신기와 연결이 안되 데이터 신호가 안될 때

일반측량

OAT

(GNSS 수신기와 연결이 되지 않고 Network RTK 서버와의 연결 상태가 좋지 못한 경우에 아래의 그림과 같이 모든 상태가 나쁨으로 표시가 됩니다.)

※ GNSS 수신기의 연결을 기준으로 – 위성의 데이터 신호가 들어오고 Network RTK 서버에서

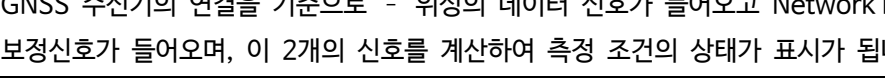

③ GNSS 수신기 선택에서 TEST : 가상GPS를 선택하여 테스트모드를 사용할 때 ※ 가상GPS – 테스트나 연습에 사용하는 모드 (핸드폰의 GPS신호를 가지고 측량)

∩

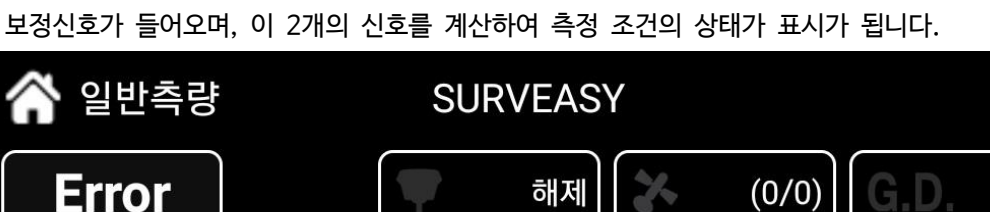

**SURVEASY** 

가상GPS

 $(7/12)$ 

C.D

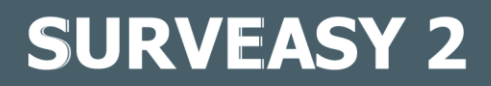

目

 $\boxdot$ 

#### 3. 메인화면 설명

① 신규 Job 생성

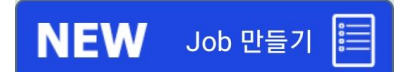

② Job 목록 (생성된 Job목록을 확인 할 수 있으며, 측량데이터를 전송할 수 있습니다.)

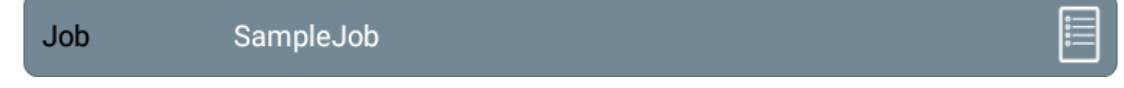

③ 좌표계(타원체)

좌표계 **GRS80 (TM)** 

좌표계(타원체)를 선택할 수 있습니다.

구성은 GRS80(TM) / GRS80(UTM) / BESSEL 3가지로 구성되어있습니다.

④ 투영원점

투영원점 - 중부 (Zone 2)

투영원점은 자동으로 설정(신규 Job 생성)되도록 설계가 되었지만 현장 조건에 따라 설정을 변경할 수 있도록 선택모드를 두었습니다.

⑤ 지오이드

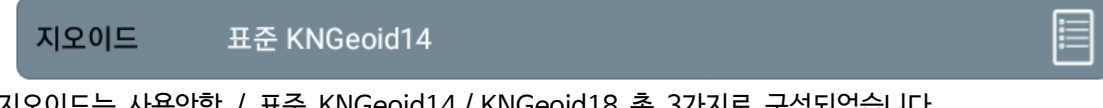

지오이드는 사용안함 / 표준 KNGeoid14 / KNGeoid18 총 3가지로 구성되었습니다. 캘리브레이션 적용은 데이터관리의 캘리브레이션 생성시 H(Z)값을 적용하여야 사용이 가능합니다.

⑥ DXF

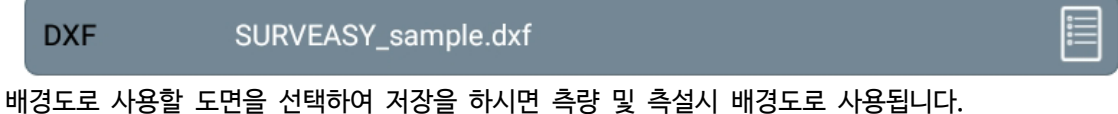

배경도 dxf도면 파일은 안드로이드 단말기내에 저장되어있는 dxf 도면 파일 전체를 검색하여 사용할 수 있습니다.

⑦ 캘리브레이션(현장좌표 변환)

캘리브레이션 Sample 캘리브레이션

目

⑧ 도로선형

도로선형 Sample

도로선형 관리 – 도로선형 제원을 입력 or 데이터를 리스트 표시

⑨ 데이터관리

#### 데이터 관리

측량데이터 / 포인트관리 / 코드관리 3가지의 관리모드를 구성하고 있습니다.

측량데이터 : 측량모드에서 취득한 데이터를 표시 관리

포인트관리 : 측설 및 불러오기를 이용한 좌표데이터, 좌표 데이터 입력을 표시 관리

코드관리 : 등록한 코드표시 및 신규 코드등록

### E. Job 만들기

새로운 작업을 위해서는 Job 만들기로 현장에 맞춰 작업을 권합니다. SURVEASY의 NEW Job 만들기 버튼을 클릭하여 새로운 Job 명을 만들 수 있습니다.

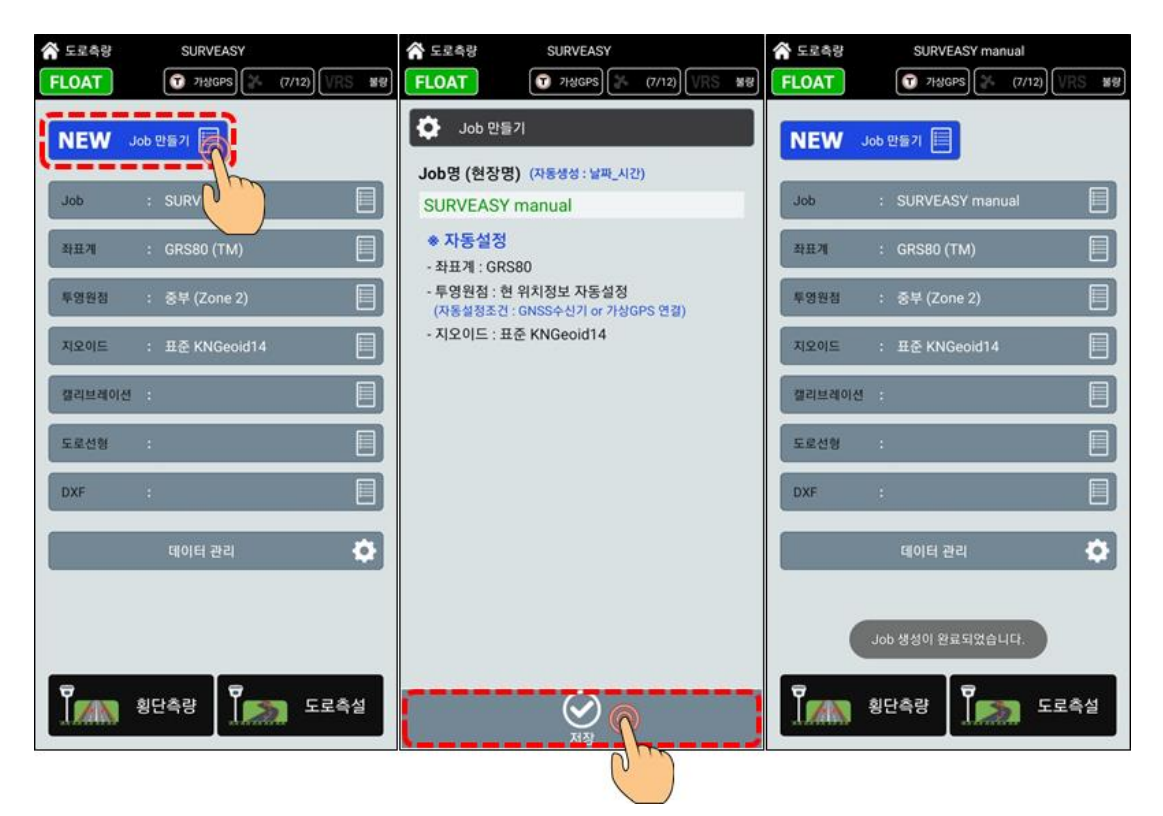

① 좌표계(타원체)

좌표계(타원체)를 선택할 수 있습니다.

자동설정은 GRS80(TM)으로 진행됩니다. (변경은 사용자가 설정할 수 있습니다.)

#### ② 투영원점

투영원점은 자동으로 사용자의 위치정보를 확인하여 설정하게 되어있습니다. (변경은 사용자가 변경, 선택 할 수 있습니다.)

③ 지오이드

지오이드는 기본 설정으로 표준KNGeoid14로 설정이 되고 캘리브레이션 설정을 하게 되면 캘리브레이션 보정으로 변경됩니다.

GNSS & VRS 선택의 순서는 Job 생성 이후에도 무관합니다.

사용자의 편의에 맞춰 순서를 정하게 됩니다.

기본적인 GNSS & VRS 선택은 한번 지정이 되고, 다시 사용시에 마지막에 사용하던 장비와 설정을 자동으로 인식 연결하게 됩니다. 즉, 장비 사용시에는 GNSS 수신기를 먼저 켜주신 후 SURVEASY 프로그램을 작동하시는 순서를 권장합니다. ※ 자동연결을 위함

### F. 화면구성

SURVEASY의 측량/측설 화면의 구성 및 기본 설명 모든 측량화면의 기본구성은 아래의 그림과 같습니다.

현재의 좌표, 오차, 측량데이터 정보가 상단에 표시가 되며 측량화면에는 각 기본적인 메뉴와 기능을 사용할 수 있는 버튼들로 되어 있습니다.

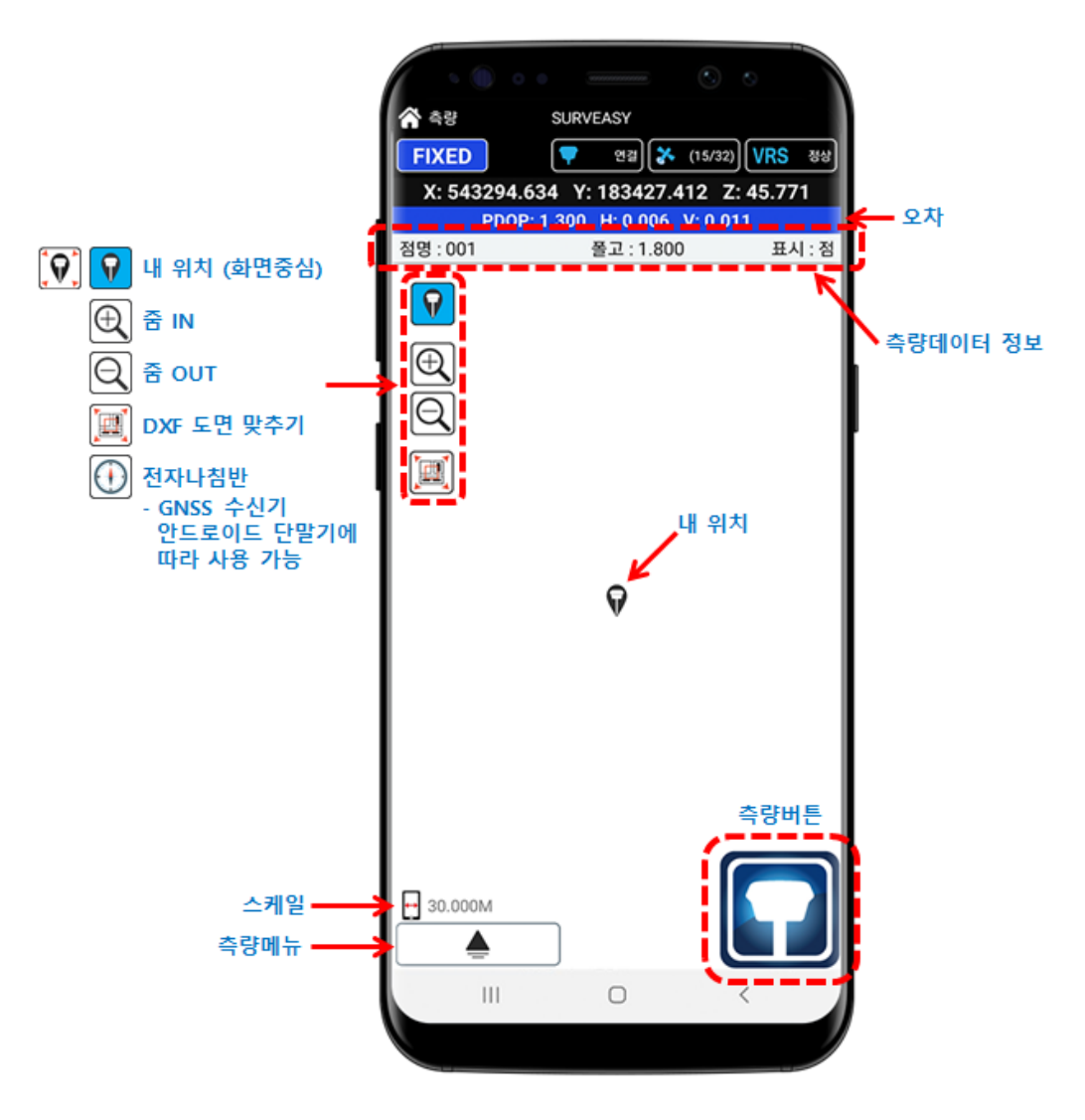

SURVEASY는 넓은 화면을 이용하여 배경도를 이용하기 쉽도록 디자인 되었으며, 모든 메뉴는 각 기능을 연결해주도록 설계되었습니다. (사용자의 선택 및 변경이 쉽도록 구성)

### 1. 측정 조건에 맞는 경우

메인화면 / 측량화면 / 측설화면

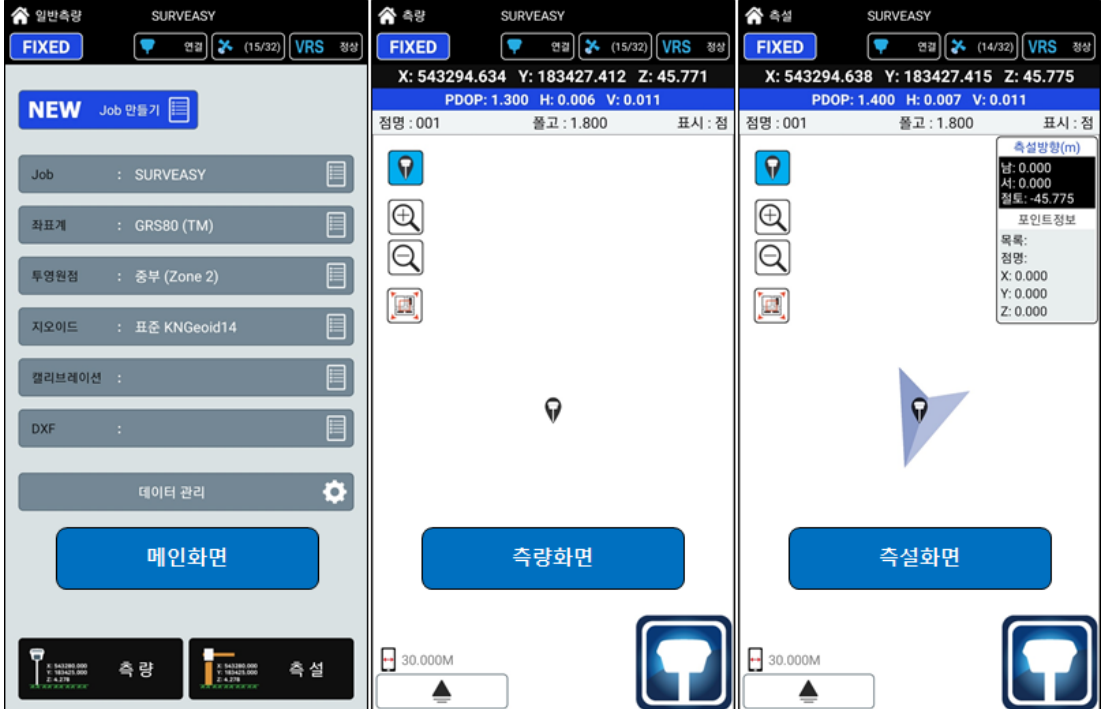

### 2. 측정 조건에 맞지 않는 경우

측량화면 / 오차가 발생되었을 경우 화면표시

아래의 그림은 측정 조건에 FIX를 선택하였고 측량화면에서 상태가 맞지 않아 빨강색으로 전체 화면에서 표시를 하는 그림입니다.

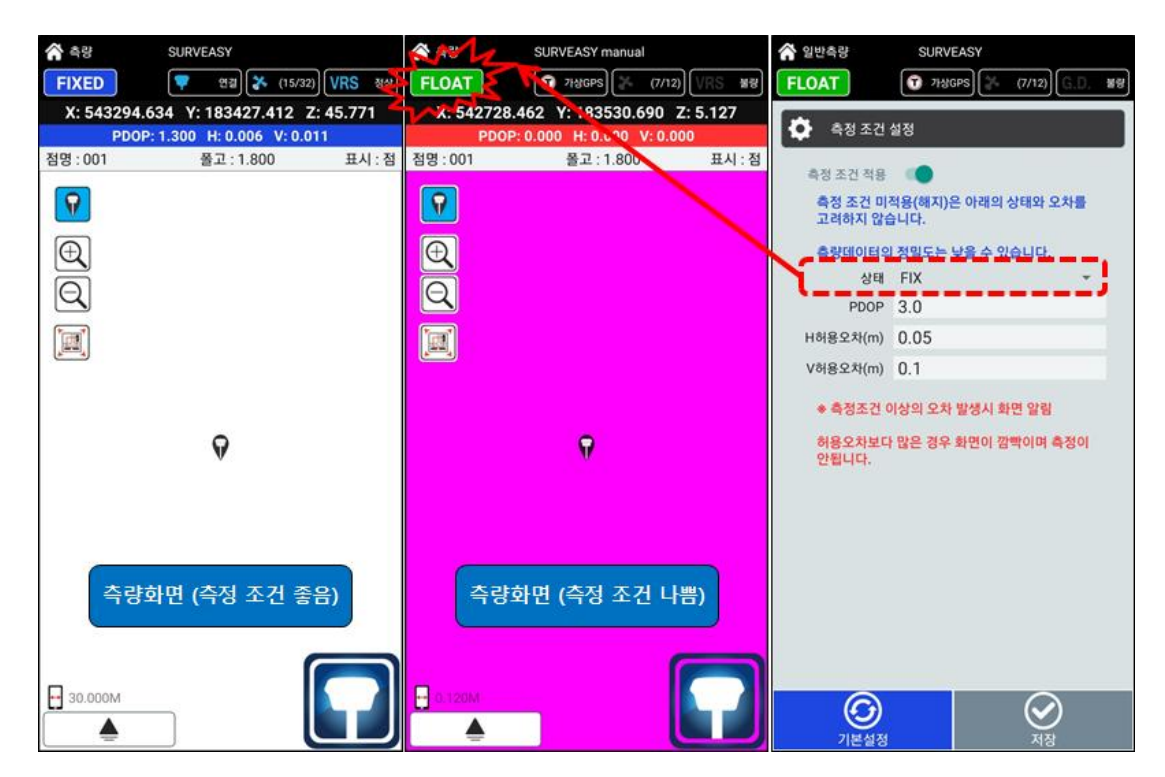

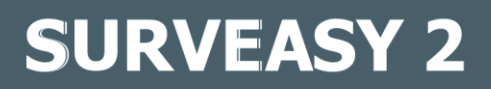

3. 상단표시

측량/측설화면 상단

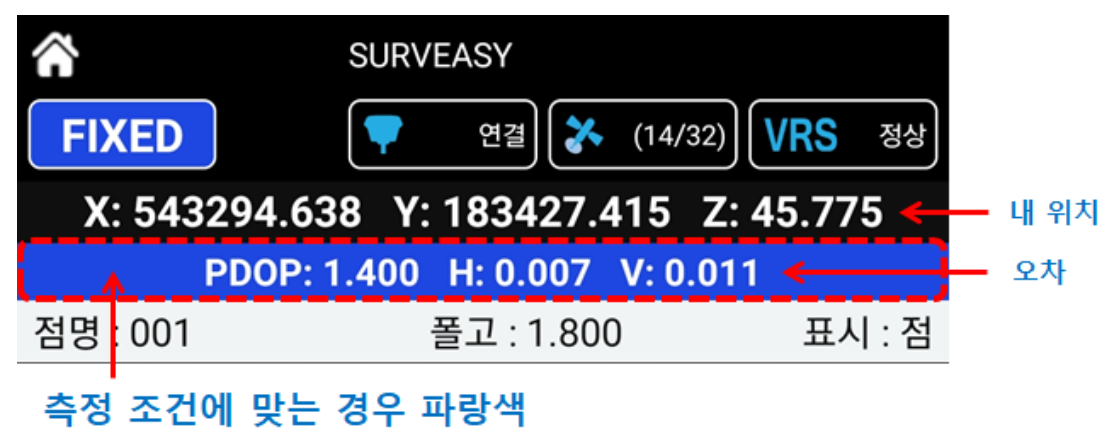

측정 조건에 맞지 않는 경우 빨강색 (오차가 많은 경우)

왼쪽의 그림은 측량화면 상단에 표시되는 현재의 위치좌표 / 오차 / 위성배열상태 / 측정조건을 표시하는 화면입니다.

측설위치표시

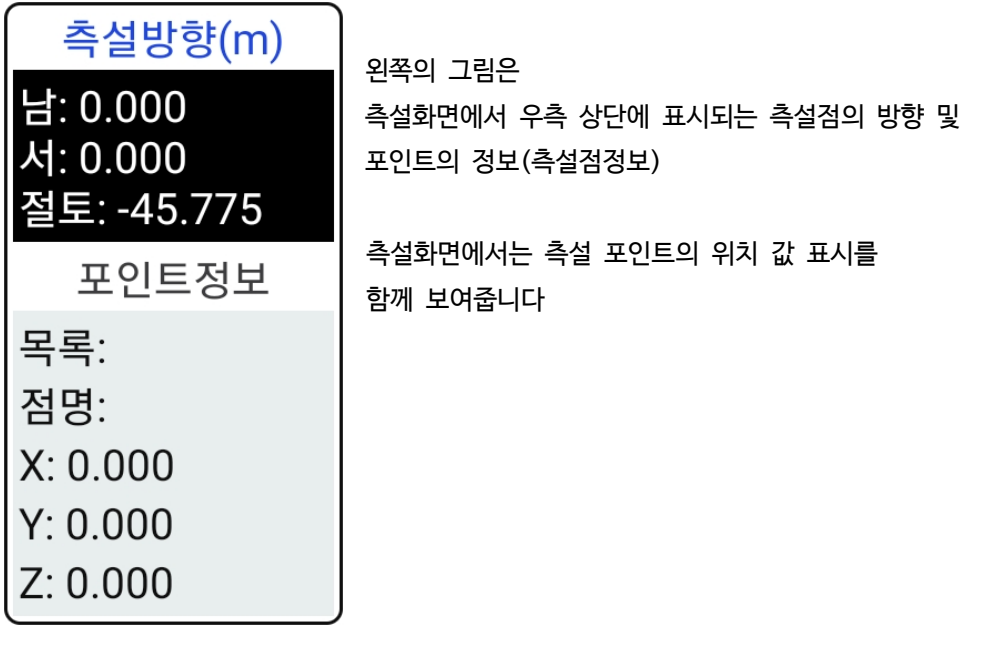

### 4. 측량데이터 정보 설정

SURVEASY의 측량 및 측설시 측량데이터 정보 설정은 측량/측설 화면 내에서 설정할 수 있습니다.

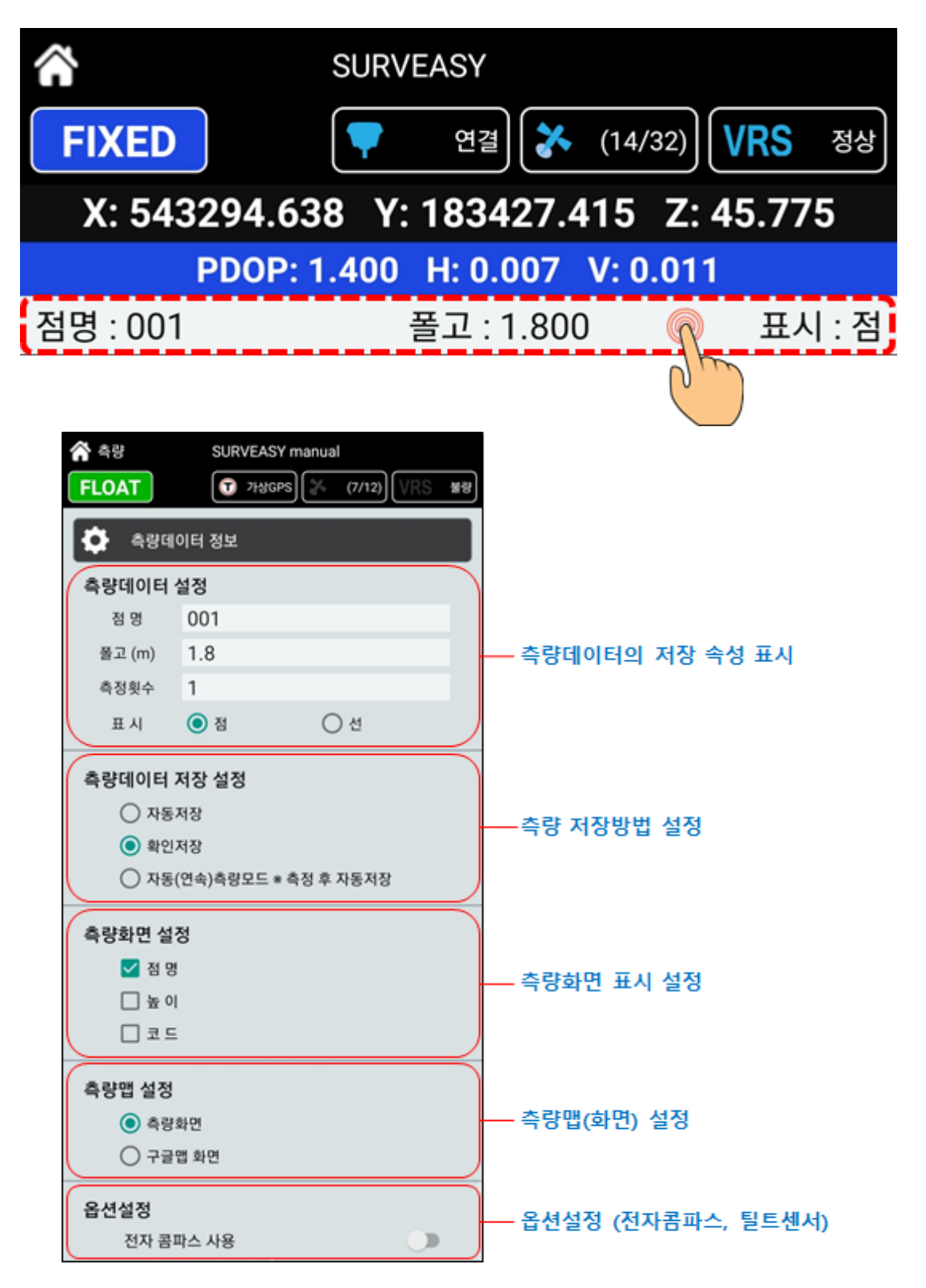

4-1. 측량데이터 설정

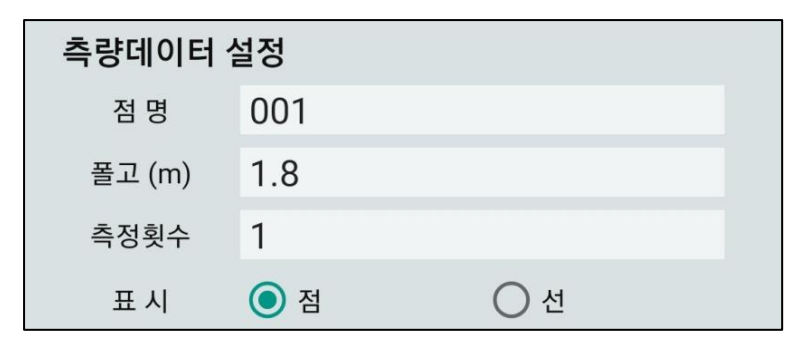

측량데이터 설정은 점명, 폴고, 측정횟수, 표시를 변경할 수 있습니다.

### 4-2. 측량데이터 저장 설정

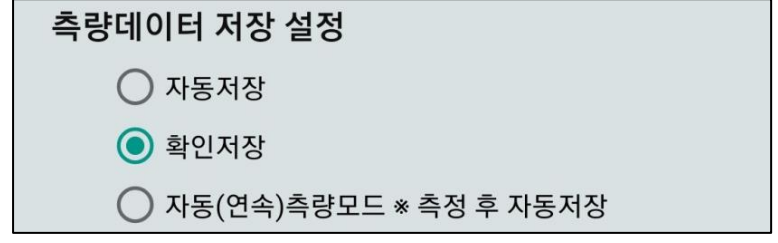

- ① 측량데이터를 측량과 동시에 자동으로 저장
- ② 측량데이터를 측량하면 좌표와 기타 설정을 확인 후 저장 여부 결정
- ③ 측량을 클릭하지 않고 자동으로 저장이 되는 측량방법 시간에 따른 측정(s) / 거리에 따른 측정(m) 두가지 모드가 있습니다.

### 4-3. 측량화면 설정

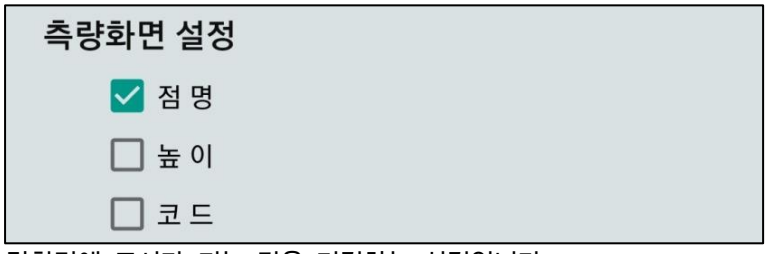

측량화면에 표시가 되는 것을 지정하는 설정입니다.

4-4. 측량맵 설정

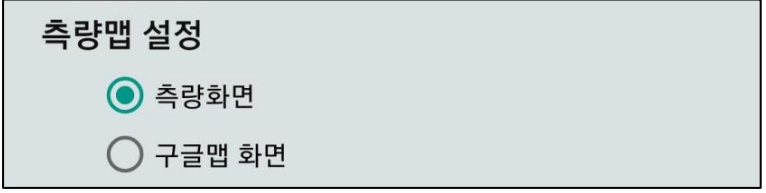

측량맵 배경을 측량화면과 구글맵을 변경 설정할 수 있습니다.

#### 4-5. 옵션설정

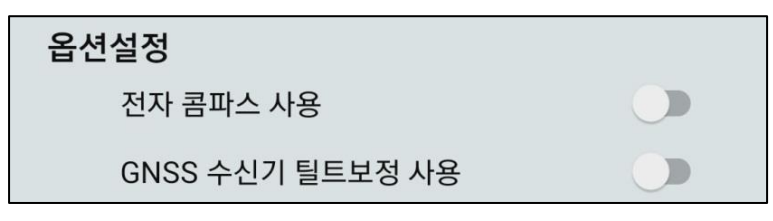

① 전자 콤파스 사용 : GNSS 수신기 or 안드로이드 단말기 내부에 전자나침반 기능을 이용하여 방위를 측정하여 측설 작업시 편의를 줄 수 있는 기능입니다.

② GNSS 수신기 틸트보정 사용 : GNSS 수신기의 틸트 센서를 이용하여 폴대를 기울이고 있어도 보정을 하여 측정위치의 좌표를 취득하는 기능입니다. (사용할 수 있는 제품은 SINCON S5N, S5, S7 3모델입니다.) 아래의 측량화면은 틸트를 사용할 때 화면입니다. 기울여서 측량이 가능하다는 모습을 내위치 아이콘으로 표시합니다.

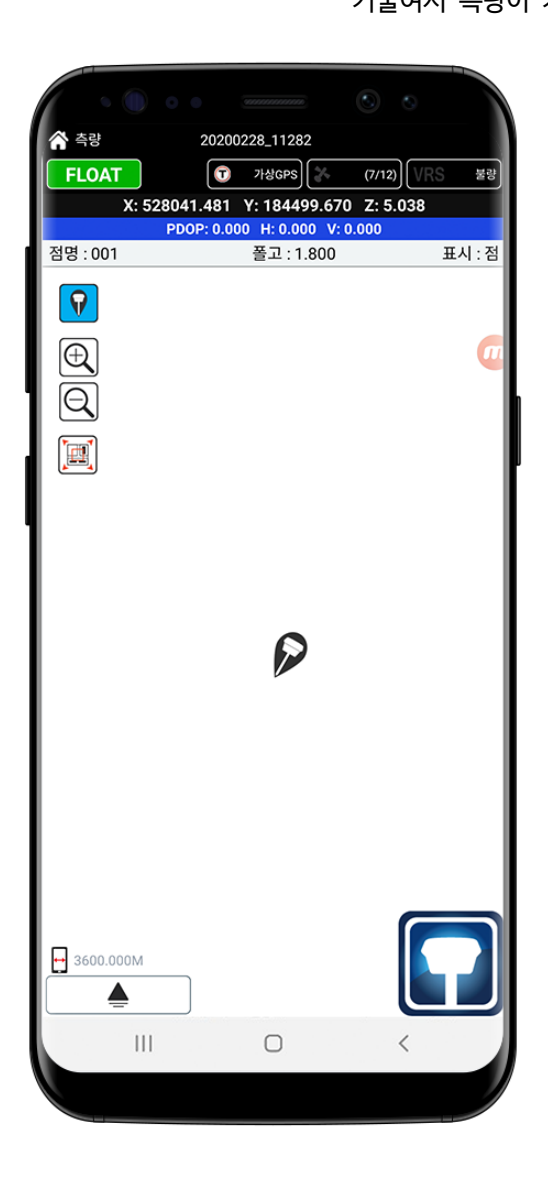

### G. 측량 (Survey) – 새로운 좌표 만들기 (좌표측량)

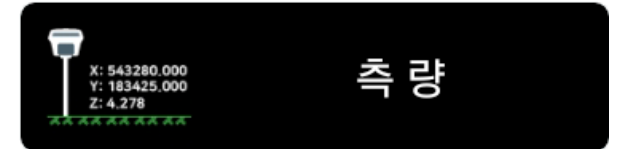

지구표면에 있는 모든 점의 관계위치를 결정하고, 어떤 부분의 위치·형상·면적을 측정하여 이것을 도시하는 기술로 각종 건설공사의 계획·설계·시공이나 국토에 관한 조사·연구에 사용

GNSS 수신기 연결 및 Network RTK 설정 후 NEW Job 만들기 설명으로 진행됩니다.

#### 1. 측량의 기능 메뉴 구성

아래의 그림은 측량에 사용되는 메뉴입니다.

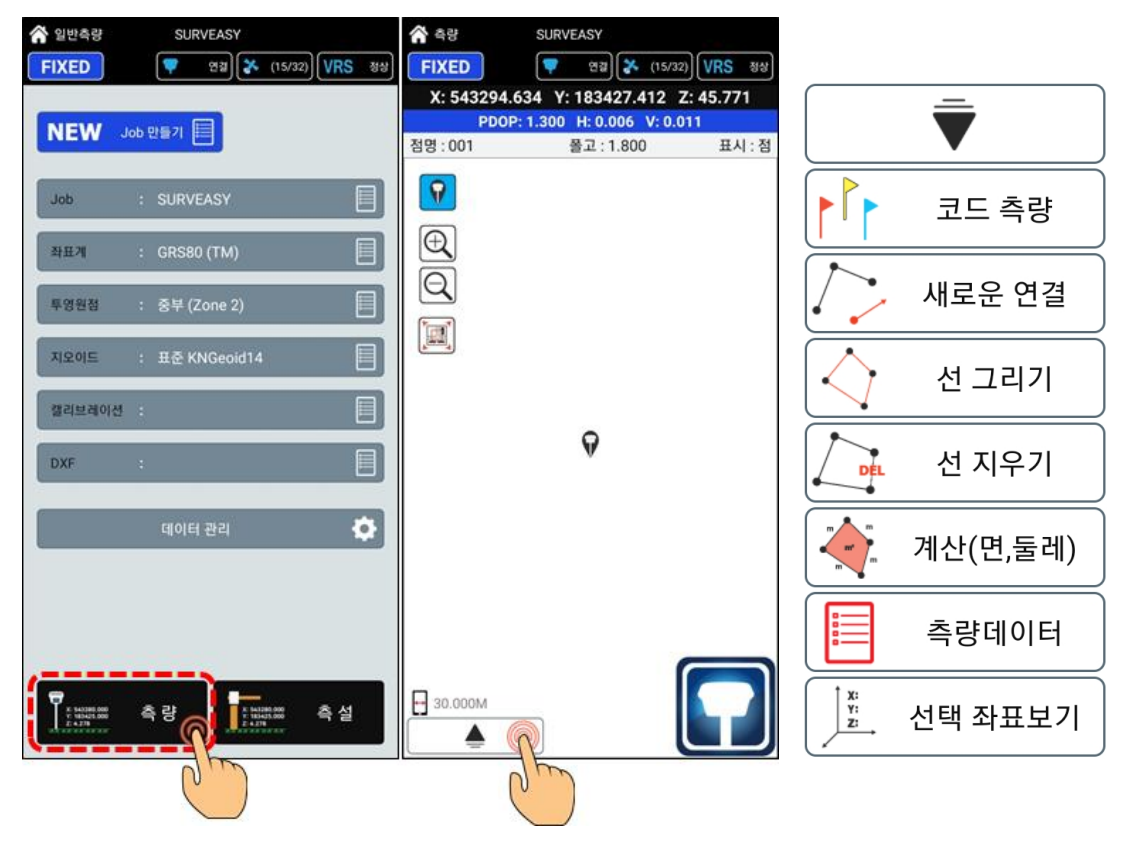

각 항목에 대한 설명은 다음에 자세한 설명을 참고하세요.

2-1. 코드측량

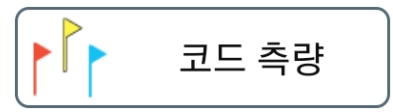

코드를 사용하여 측점의 분류 및 결선을 진행할 수 있는 기능입니다. 측량 데이터의 표시를 지정하여 점과 라인(선)으로 구분을 할 수 있으며, 라인(선)은 연결방식을 전점과 연결 or 이전점과 연결을 선택할 수 있습니다.

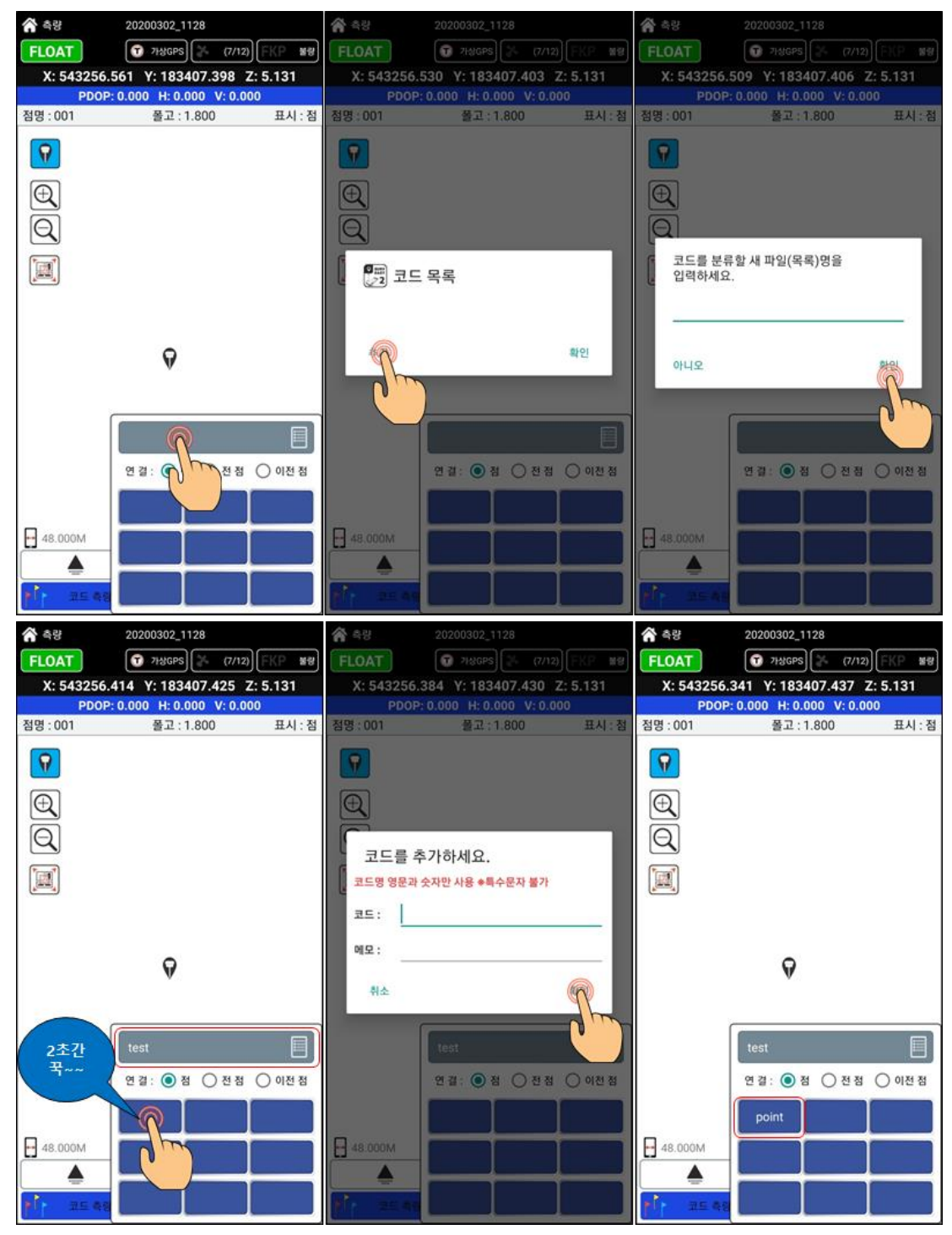

9개의 코드를 직접입력이 가능하며 각 코드별 측량을 할 수 있습니다.

2-2. 새로운 연결

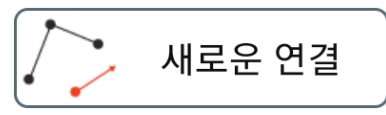

측량을 할 때 CAD도면 작업이 용의하도록 라인연결을 하면서 측량을 할 수 있습니다. 라인연결 중에 새롭게 연결을 진행하고자 할 경우에 선택하면 만들 수 있습니다.

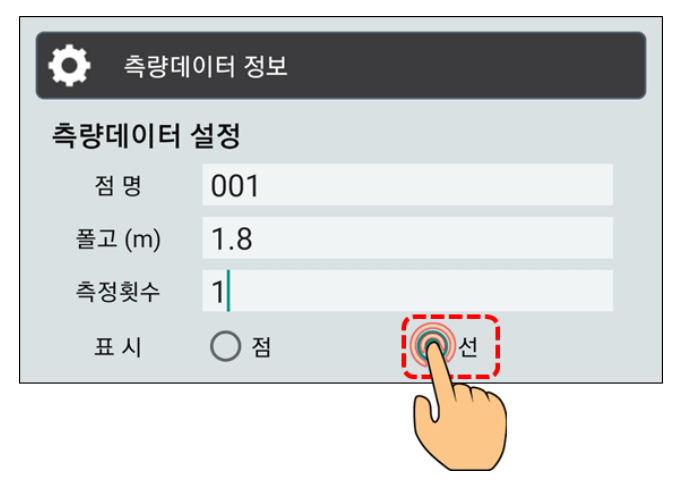

위의 기능을 사용할 경우에는 측량 및 측정조건 설정에서 표시를 선으로 지정하여 사용합니다. 미지정시 선이 연결되지 않아 선 연결 없이 측량이 됩니다. 아래의 그림은 연결을 선으로 지정하는 방법입니다.

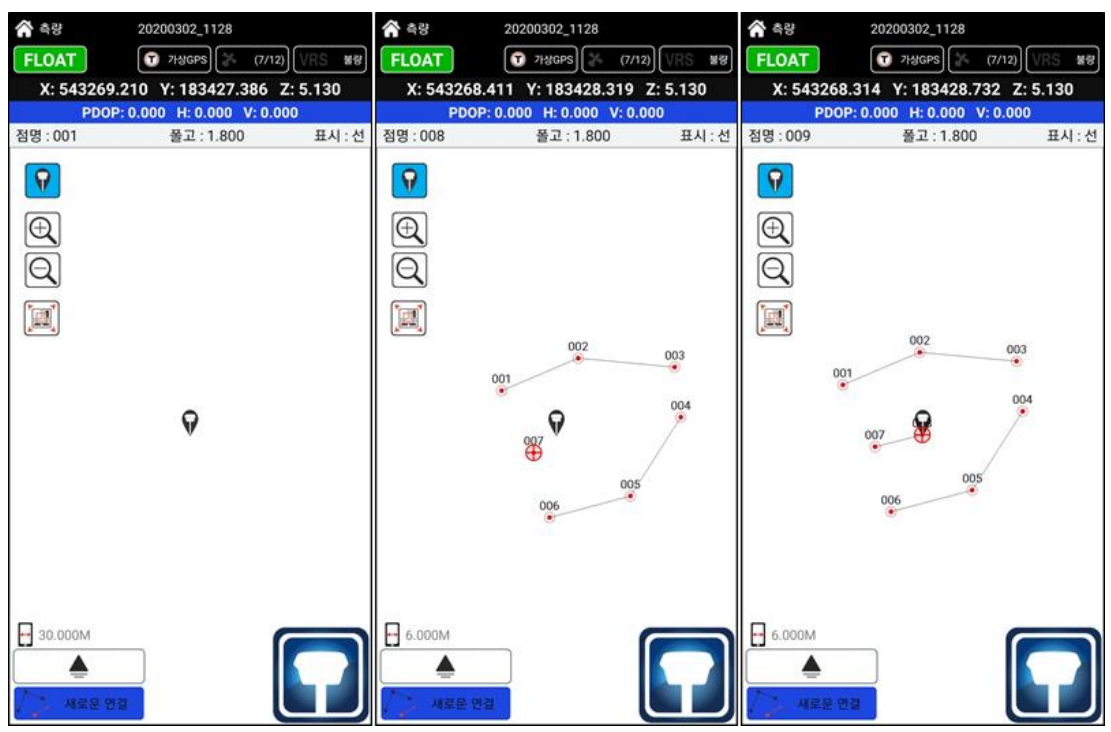

위의 그림은 001~007번까지 7포인트를 측정한 화면입니다. 측량시에 001~003번까지 선이 연결되어 있는 모습을 보실 수 있습니다. 003번까지 측정이 완료되고 메뉴에 새로운 연결을 클릭하여 003번과 004번의 연결 없이 다음 004번부터 새로운 연결이 되도록 지정되었습니다. 이에 004~006번까지 선이 연결을 확인 할 수 있습니다. 007~008번도 새로운 연결을 지정하여 사용하는 그림입니다. 사용자의 선택에 따라 측량할 때 도면작업이 수월할 수 있습니다.

2-3. 선 그리기

측량에 라인(선)을 선택하여 작업이 되었을 때 라인(선)을 새롭게 연결 할 수 있는 기능입니다. 아래의 그림은 측량할 때 선으로 선택을 하지 않고 작업을 하였을 때 라인(선)을 그리는 방법입니다.

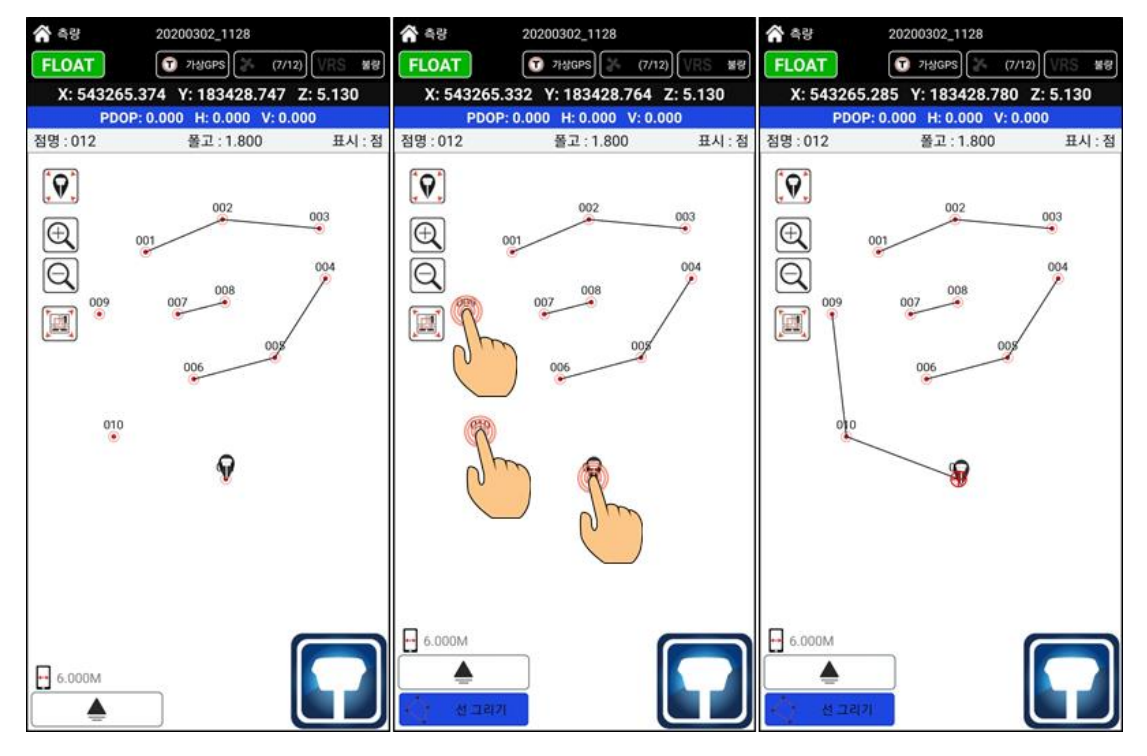

위의 그림에서 009~011번까지는 점으로 지정하여 측량을 진행하였습니다. 009~011번까지 선을 그리고자 할 때 메뉴에서 선 그리기를 선택합니다.  $-$  중간의 그림은 선 그리기를 선택하고 009번을 클릭하면  $\oplus$  표시가 되는 것을 볼 수 있습니다. 이후 009번 010번 순서대로 클릭을 하면 오른쪽의 그림처럼 선이 그려지게 됩니다.

측량데이터를 내보내기 전에 현장에서 도면정리가 가능한 장점입니다. 필요에 따른 작업을 진행 할 수 있습니다. 선 그리기를 종료할 때에는 메뉴를 활성화 할 수 있는 화살표 버튼을 클릭하시면 선 그리기가 종료가 됩니다. 선 그리기를 선택하시고 측량 작업을 하셔도 괜찮습니다.

2-4. 선 지우기

측량에 라인(선)을 작업하였을 경우 삭제 할 수 있는 기능입니다.

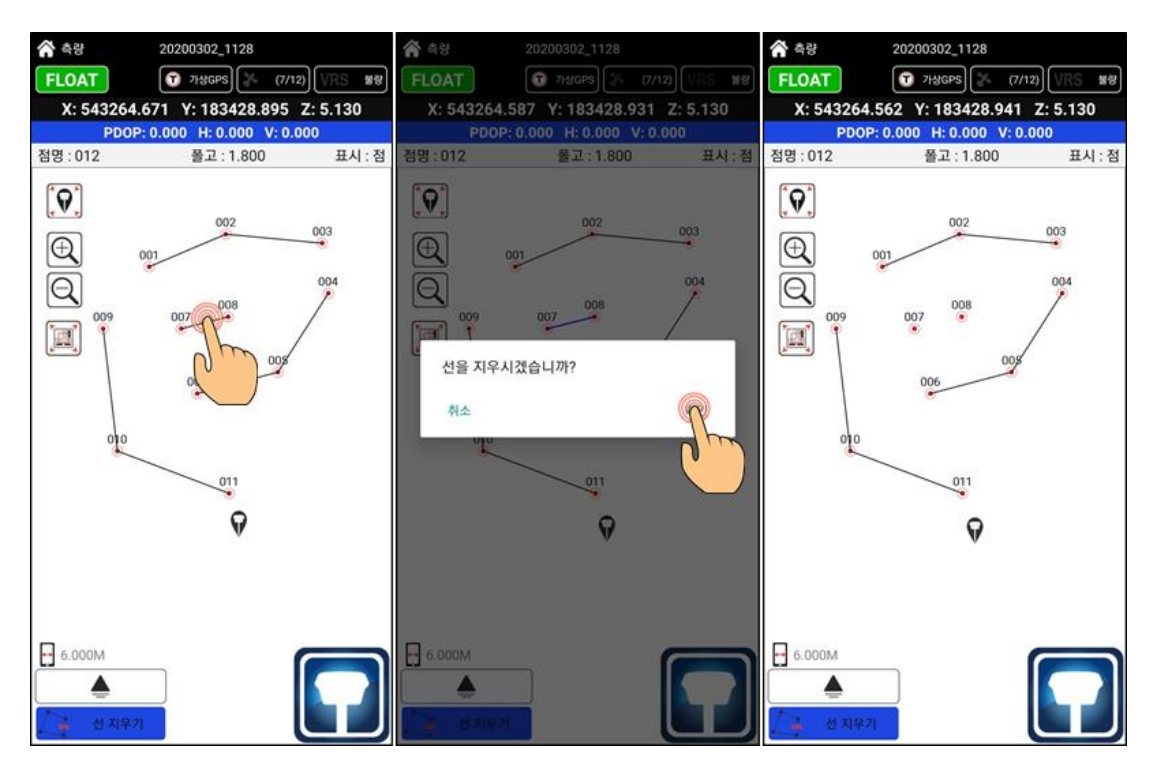

위의 그림에서 007~008번 사이의 선을 삭제하는 모습입니다.

메뉴에서 선 지우기를 선택합니다.

007~008번 사이의 선을 선택합니다.

중간의 그림처럼 선을 지우시겠습니까? 라는 문구와 함께 취소 / 확인이 선택하여 실행하게 됩니다. 그림이 작아 보이지는 않지만 문구 뒤에 배경에서는 선택된 라인이 파랑 선으로 표시가 됩니다. 확인을 선택하면 오른쪽의 그림처럼 선이 삭제된 것을 확인할 수 있습니다.

 $^{011}$ 

 $-6.000M$ 

▲

ଚ

2-5. 계산(면,둘레)

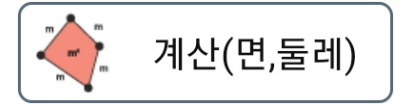

 $\frac{011}{2}$ 

 $-6.000M$ 

▲

 $\mathbf Q$ 

 $- 6.000M$ 

Δ

측량데이터를 포인트를 이용하여 거리 및 높이차이 둘레, 면적을 계산 할 수 있습니다. 기능에서 계산(면,둘레) 기능을 선택하시고 측정하고자 하는 점을 선택합니다.

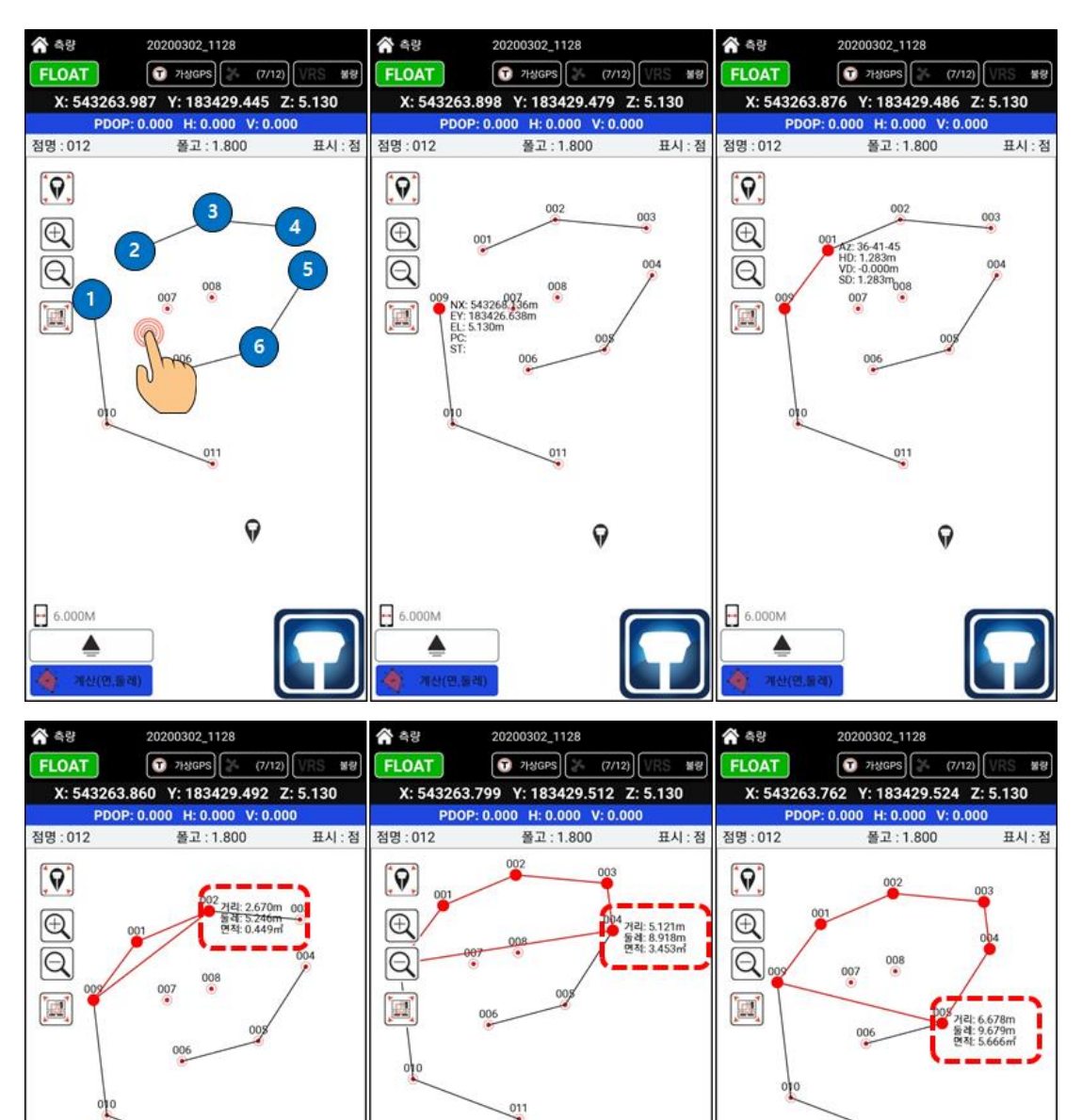

ଚ

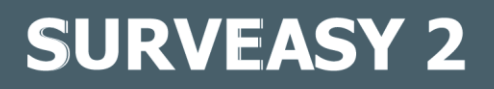

2-6. 측량데이터

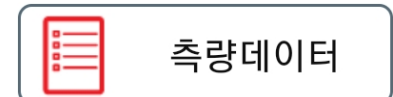

측량데이터 기능은 측량모드에서 측정한 포인트 전체를 보기 위한 기능입니다.

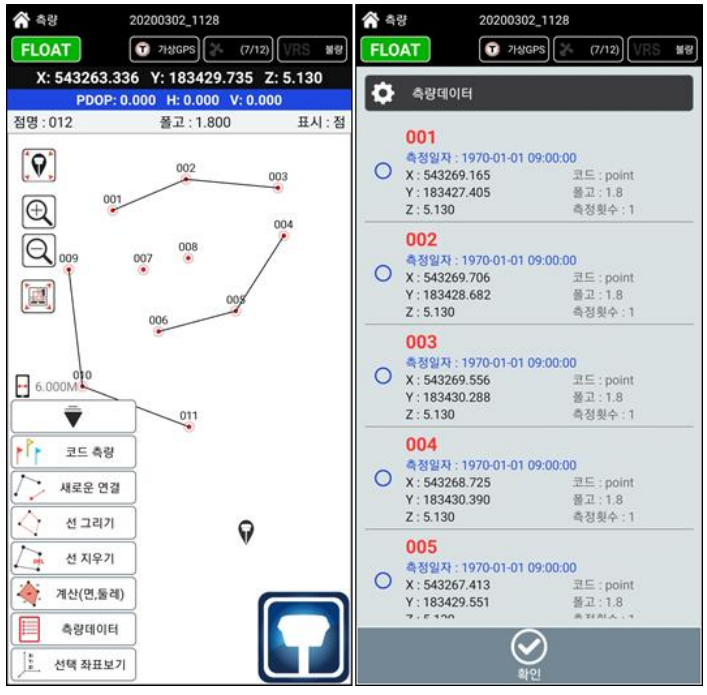

2-7. 선택 좌표 보기

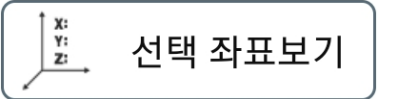

선택 좌표 보기 기능은 측량 화면에서 측정 포인트를 선택하여 좌표를 확인하는 기능입니다.

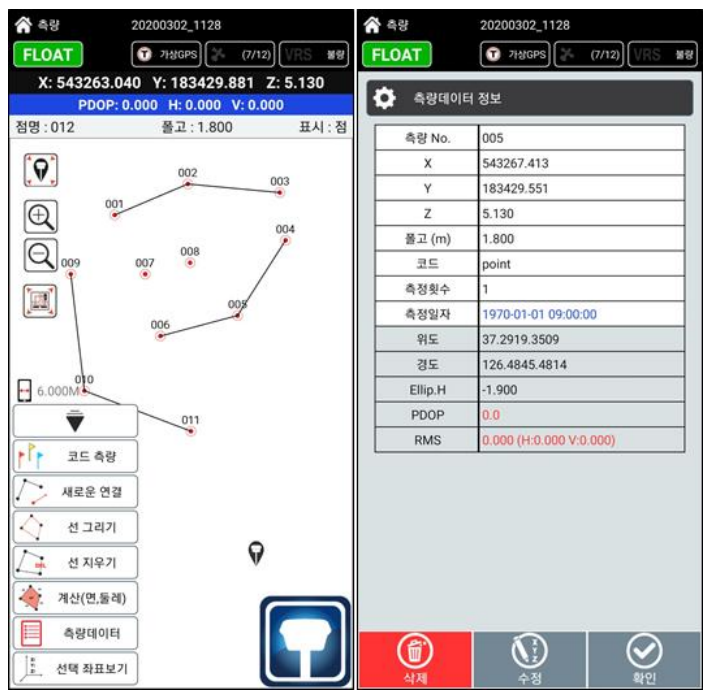

#### ※ 측량데이터 내보내기

SURVEASY 2 에서는 측량데이터를 파일방식으로 저장 관리합니다.

SURVEASY 2 폴더내에 Job – 생성된 Job 목록이 표시가 됩니다.

각 Job 내에는 측량을 한 파일과 측량에 사용한 포인트, dxf 도면파일까지 함께 저장됩니다.

(측량데이터를 dxf 도면파일로 만들기 위해서는 데이터관리 – 측량데이터 (DXF변환)이나 Job목록 에서 전송을 하면 측량데이터를 이용하여 dxf 도면 파일이 생성됩니다. 도면 파일이 측량과 동시에 자체적으로 생성이 안되는 부분은 측량데이터 삭제 및 수정과 관련되어 오류가 날 수 있는 부분을 고려하여 DXF변환 기능을 별도로 두었습니다.)

컴퓨터와 케이블을 연결하여 필요한 Job 폴더를 복사하여 사용하는 방법과 이메일 or 카카오톡으로 보낼 수 있습니다.

① 내부 폴더를 이용하여 내보내기 경로

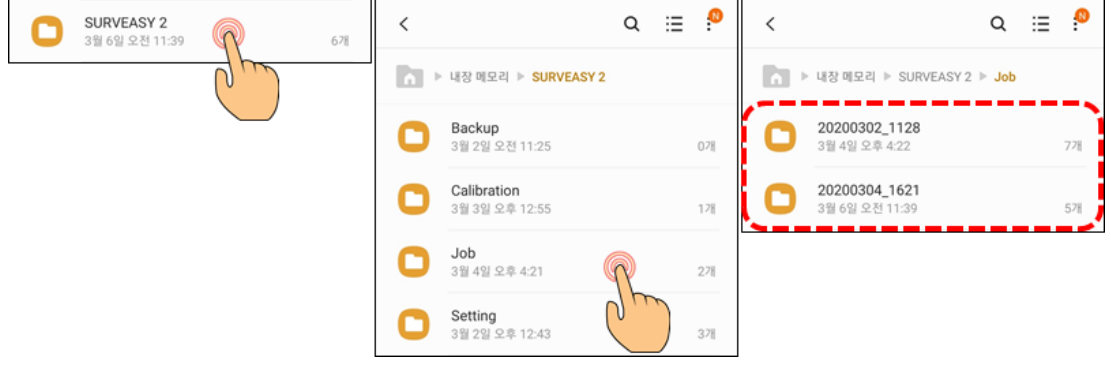

② Job 목록에서 메일이나 카카오톡을 이용한 전송순서

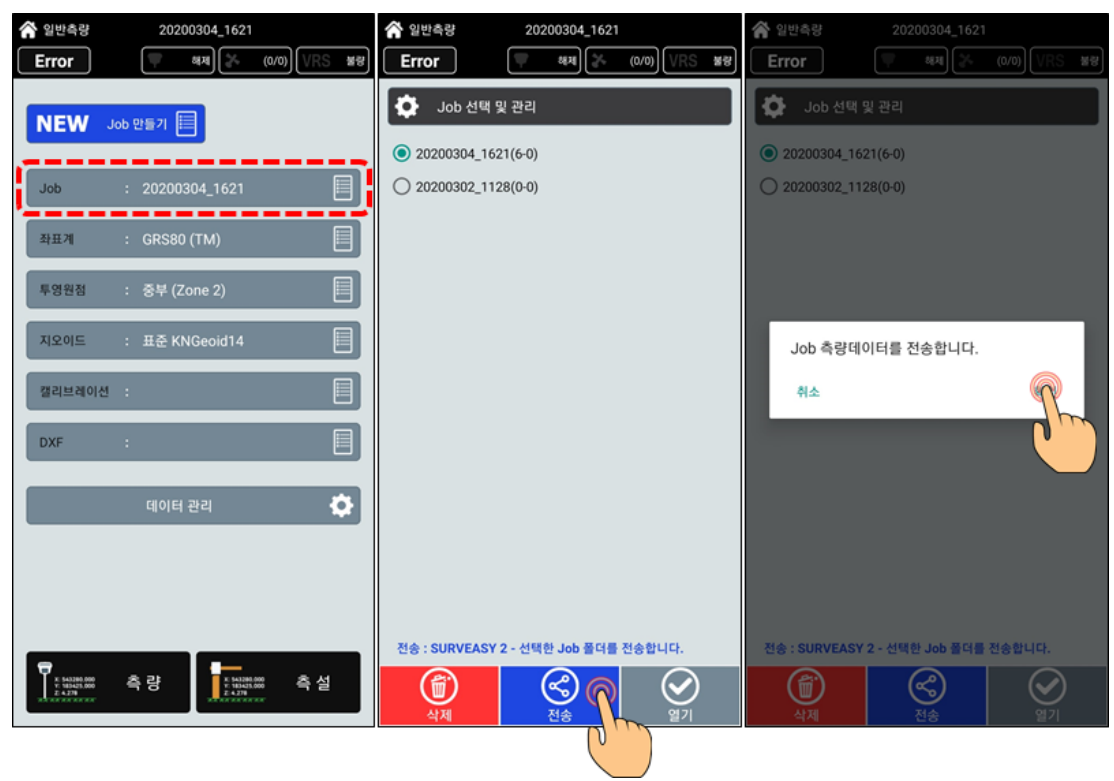

### H. 측설 (Set Out) – 좌표 찾기

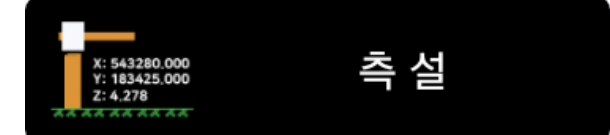

건설 공사, 지도 제작 등을 위하여 각종 측량을 실시할 때 측량 계획에 따라 실시 계획과 작업 계획을 수립하고 기준점의 영구 표지 또는 임시 표지를 설치하는 작업

#### 1. 측설화면 구성

측설은 알고 있는 좌표의 위치를 찾아주는 기능입니다. 말뚝 박기 or 좌표 찾기 등 여러 명칭으로 사용이 되고 있습니다. 포인트 입력을 통하여 알고 있는 좌표를 넣어서 측설이 가능하며, 또한 도면(dxf)파일을 이용하여 측설이 가능합니다. 사용자가 편한 방법을 이용하여 측설이 가능하도록 설계되었습니다.

GNSS 및 VRS 선택, Job 만들기 이후의 설명으로 진행됩니다. 아래의 그림은 측설작업에서 공통적으로 보여지는 화면입니다.

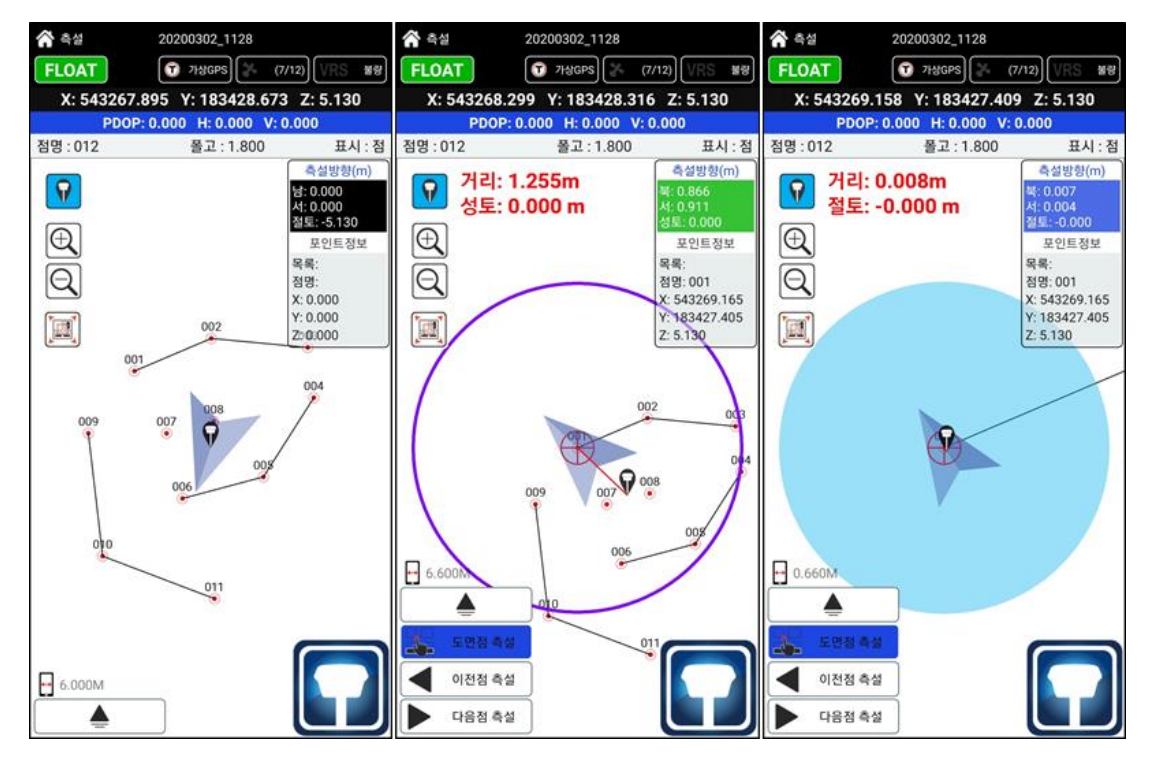

화면 우측상단에는 측설 포인트까지 거리를 (동서남북 or 앞뒤좌우) , 성토/절토로 표시를 합니다. 포인트정보(측설포인트)를 측설방향값 아래에 표시를 함께합니다.

측설화면에는 중앙 상단에는 찾을 포인트의 직선거리와 높이값을 표시합니다.

위의 그림에 중간 보라색 원형을 띄게 되면 측설 포인트까지의 거리가 3M이내일 때 표시하고 오른쪽의 하늘색으로 꽉 채워지는 그림은 측설 포인트까지 거리가 3cm이내일 때 표시하게 됩니다.

### 2. 측설의 기능 메뉴 구성

아래의 그림은 측량에 필요한 기본적인 기능입니다.

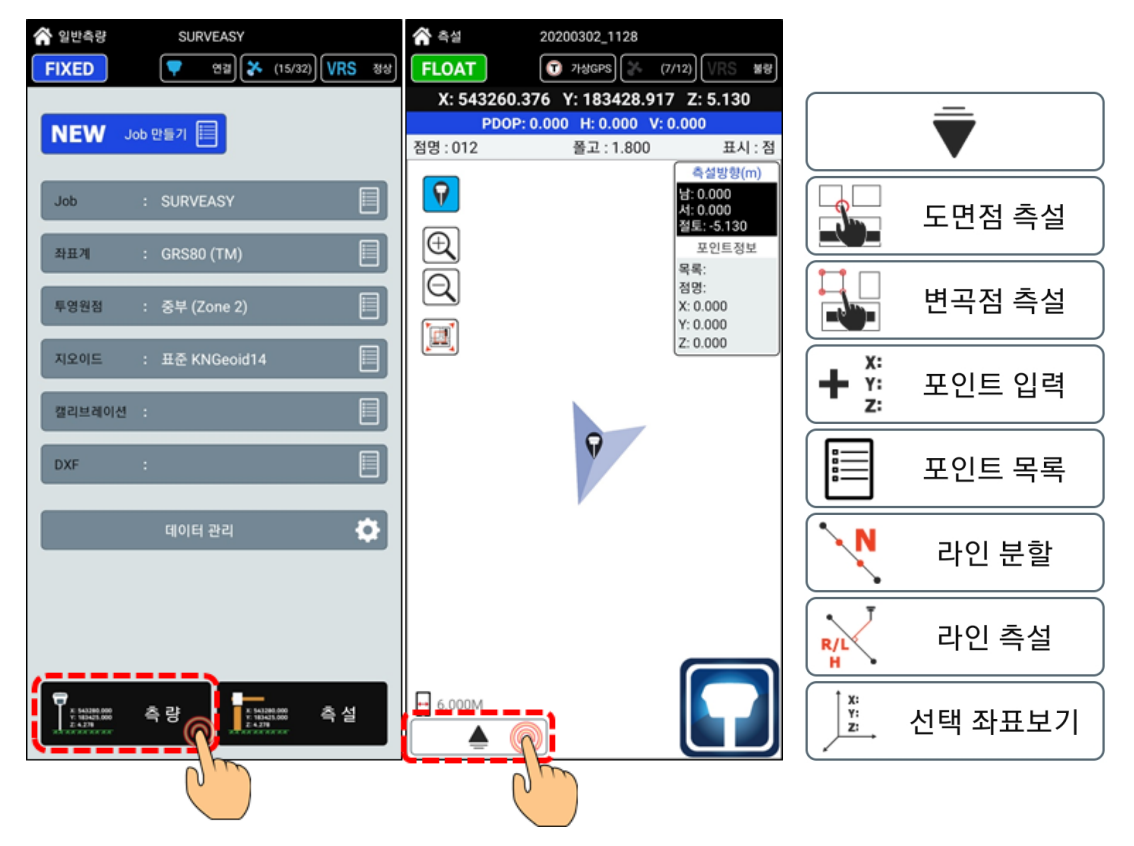

측설 작업에 필요한 메뉴는 7가지의 기능을 지원합니다. 각 항목에 대한 설명은 다음에 자세한 설명을 참고하세요.

2-1. 도면점 측설

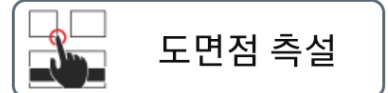

배경으로 지정한 캐드 도면의 끝점, 교차점, 코너를 선택하여 측설하는 기능입니다.

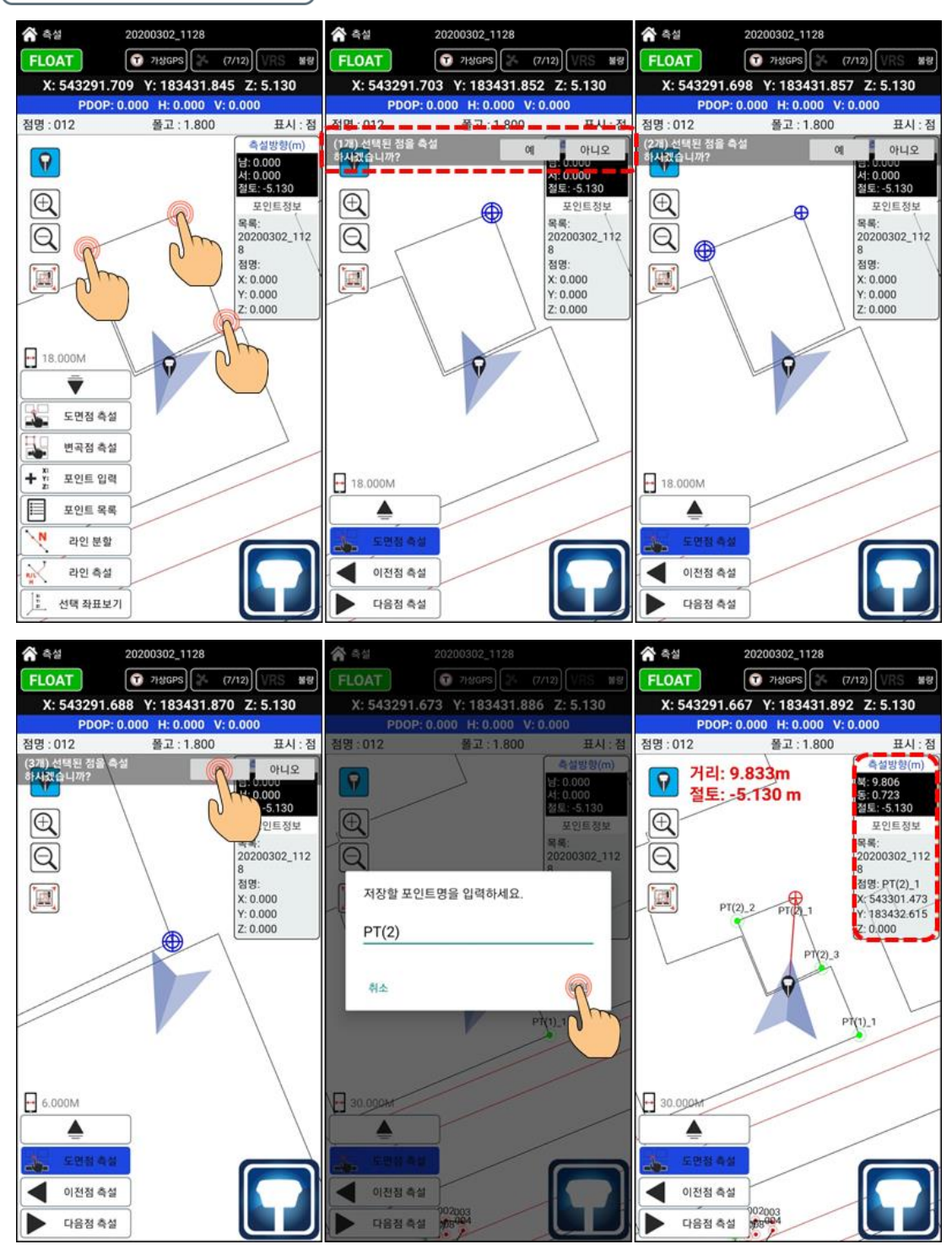

선택이 끝나고 상단에 예를 클릭하면 "저장할 포인트명을 입력하세요" 번호입력 후 확인을 클릭하면 선택 순서에 맞춰 측설을 합니다.

2-2. 변곡점 측설

$$
\begin{array}{|c|c|}\n\hline\n\textbf{H} & \textbf{H} \\
\hline\n\textbf{H} & \textbf{H} \\
\hline\n\end{array}
$$

도면이 연결된 라인의 변곡점을 한번에 측설점으로 선택할 수 있습니다.

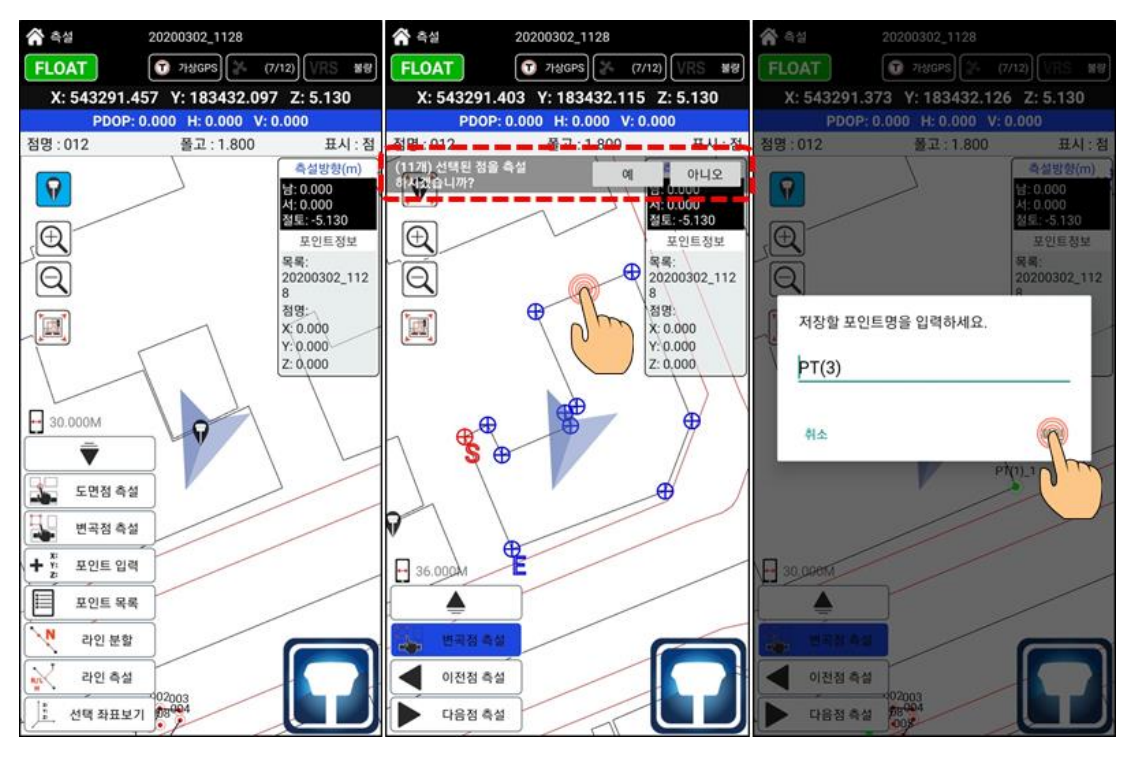

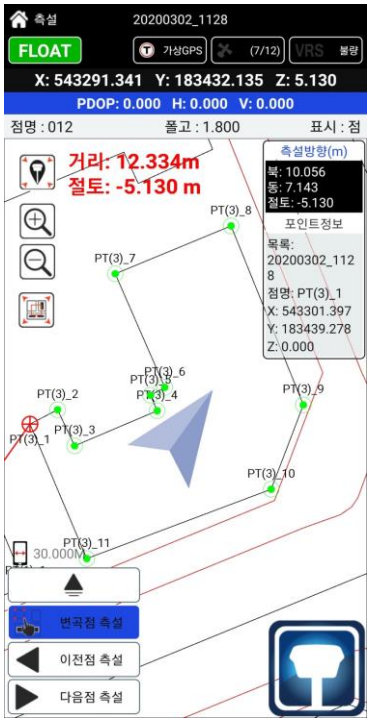

왼쪽 그림은 변곡점 측설 기능을 사용하는 모습입니다. 이름 지정 후 측설이 진행되며 이전점 측설 다음점 측설 기능으로 사용이 용의합니다.

2-3. 포인트 추가

$$
\overbrace{\textbf{+} \begin{array}{cc} x: \\ y: \\ z: \end{array}}^{x:} & \texttt{FOL} \texttt{SUS} \begin{array}{c} \texttt{SUS} \\ \texttt{SUS} \end{array}
$$

측설을 할 때 좌표를 바로 입력하여 찾을 때 사용하는 기능입니다.

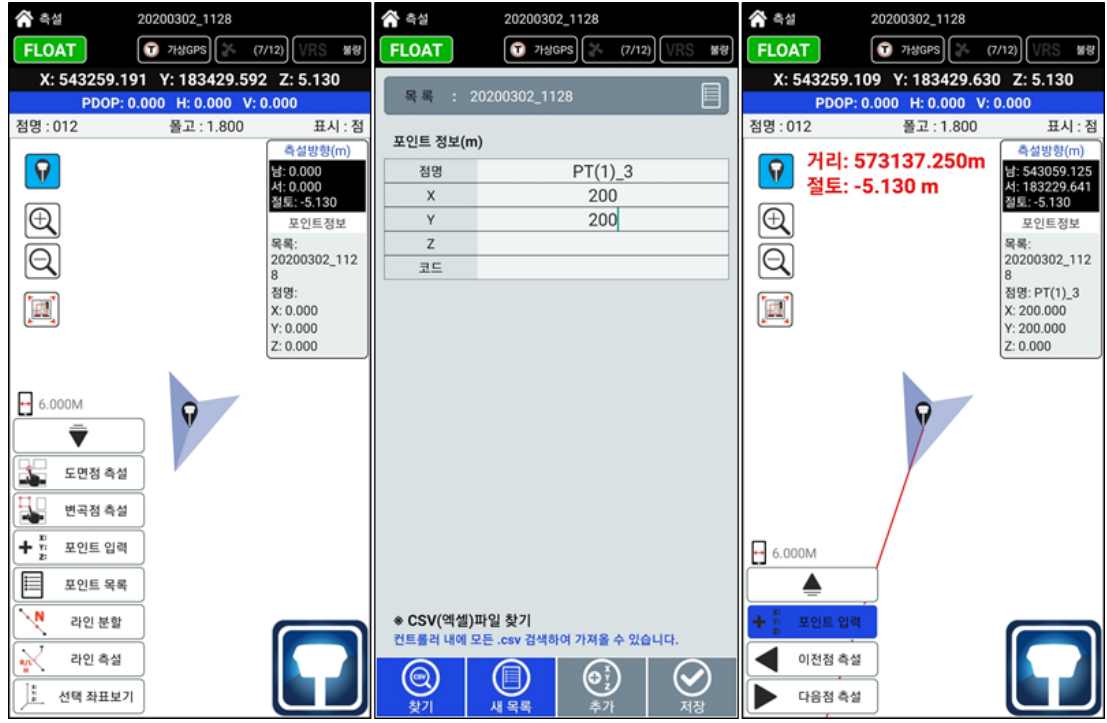

측량데이터 및 저장 포인트가 없을 경우

현장에서 측설 포인트를 입력하여 측설을 할 때 사용 할 수 있습니다.

측설에 메뉴를 클릭하시면 포인트 추가라는 기능을 실행합니다.

포인트 추가를 클릭하면 오른쪽의 그림처럼 포인트의 좌표를 N(X) E(Y) H(Z) 입력 할 수 있습니다.

목록으로 분류하는 것은 저장 좌표를 구분하기 위해 목록화하여 사용 할 수 있습니다. 새 목록을 클릭하시면 저장 목록 이름을 넣을 수 있습니다.

포인트를 입력하시고 저장을 누르시면 자동으로 측설 화면으로 진행이 되며, 여러 좌표를 동시에 입력할 때에는 좌표를 입력하시고 오른쪽 그림의 중간에 포인트 추가 버튼을 클릭하여 연속으로 좌표를 저장 할 수 있습니다.

마지막 좌표를 입력하고 저장을 누르시면 마지막으로 입력한 좌표를 측설합니다.

2-4. 포인트 목록

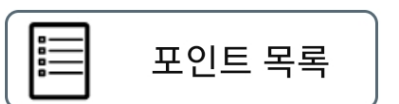

저장되어 있는 좌표의 목록을 보고 측설점을 선택 할 수 있는 기능입니다.

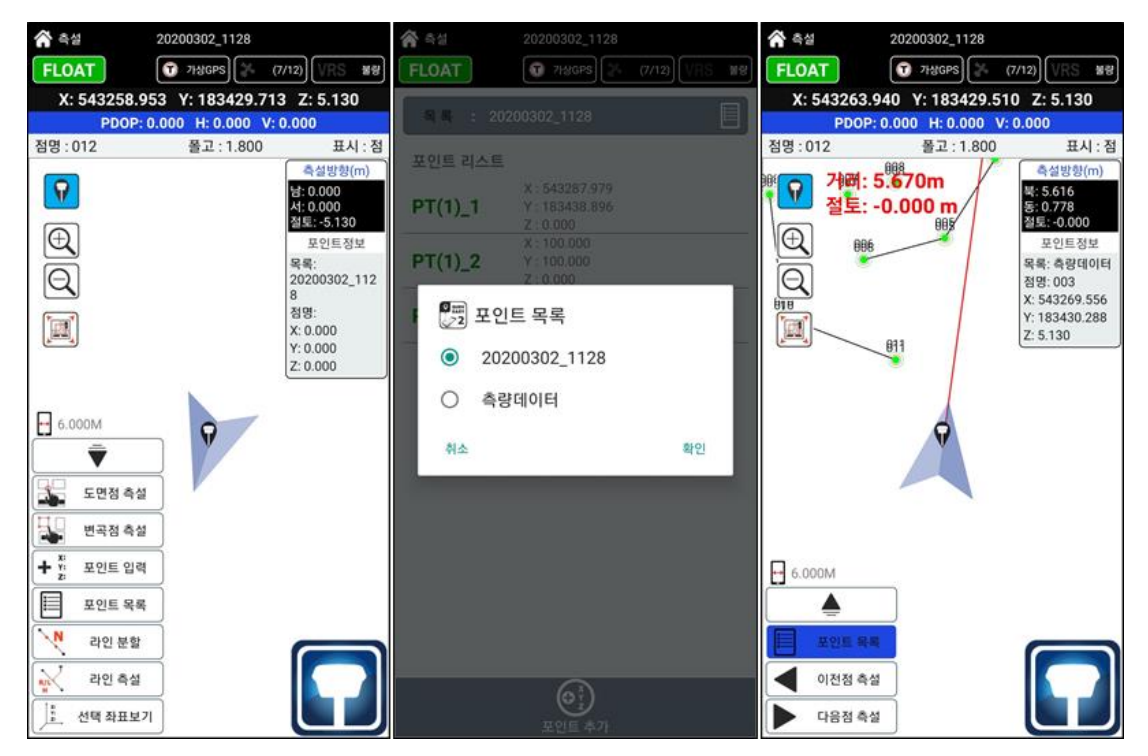

포인트 목록을 이용하면 측량데이터 및 저장해놓은 좌표를 측설하기에 용의합니다. 포인트 목록을 클릭하시면 포인트 리스트가 보입니다.

저장된 목록 이름에 따라 분류하여 저장이 되기 때문에 사용자의 구분정리가 좋습니다.

포인트 목록에서의 추가는 데이터관리의 추가와 동일합니다. 측설 메뉴의 포인트추가와는 다른 저장형식을 가지고 있습니다. 포인트의 좌표를 입력하면 측설이 되는 것이 아니고 포인트 추가를 하는 부분입니다.

2-5. 라인 분할

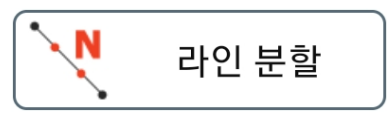

측설 화면의 배경에 있는 라인을 분할하여 찾을 수 있는 기능입니다. 라인을 선택하여 분할(개수, 거리)을 할 수 있습니다. 선택한 라인의 분할시 이름을 지정하고 측설을 바로 진행하는 모드입니다.

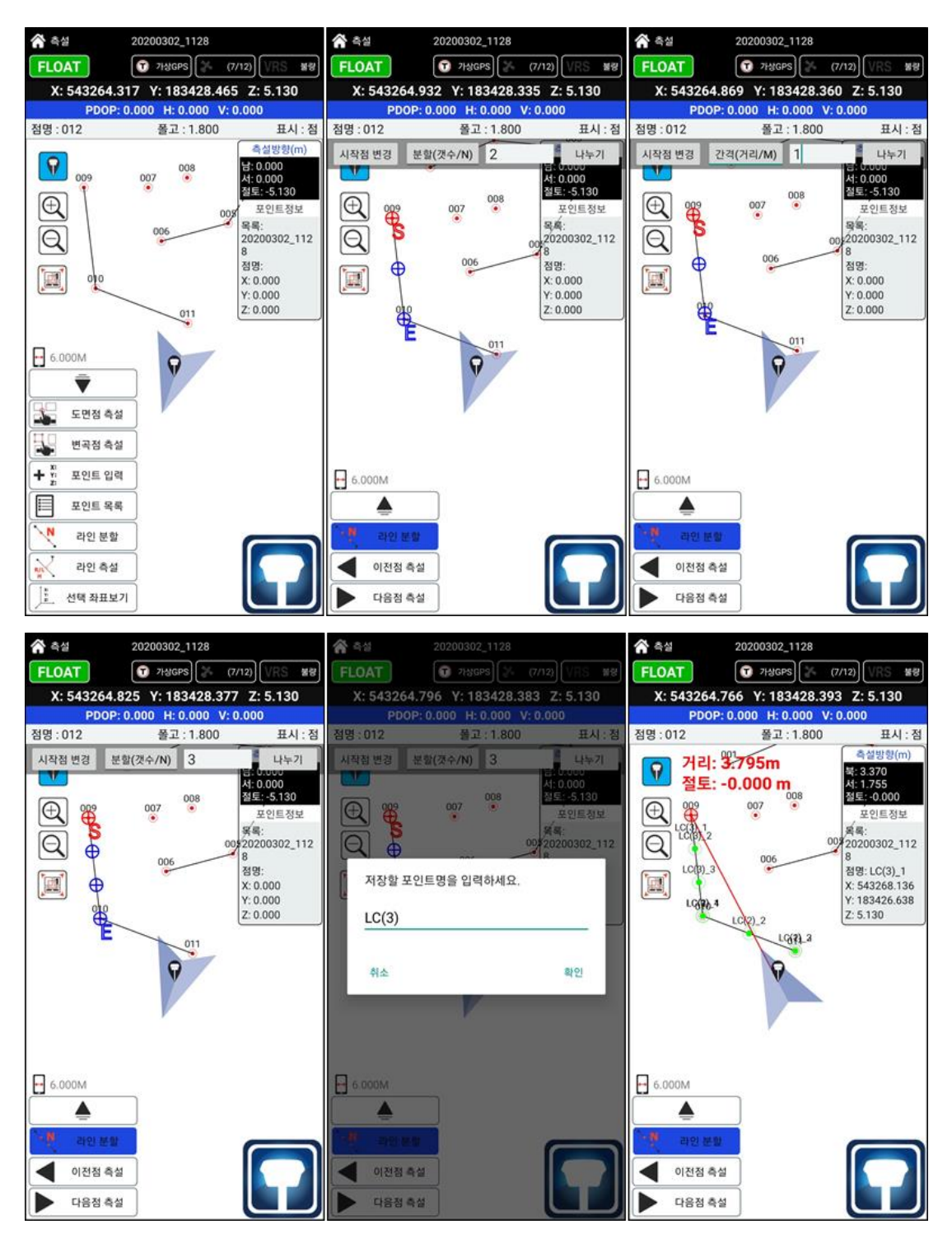

#### 2-6. 라인 측설

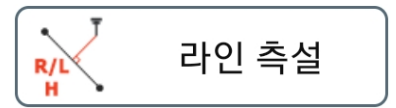

측설 화면의 배경에 있는 라인에서의 내 위치의 체인, 옵셋(좌우)을 계산하는 기능입니다.

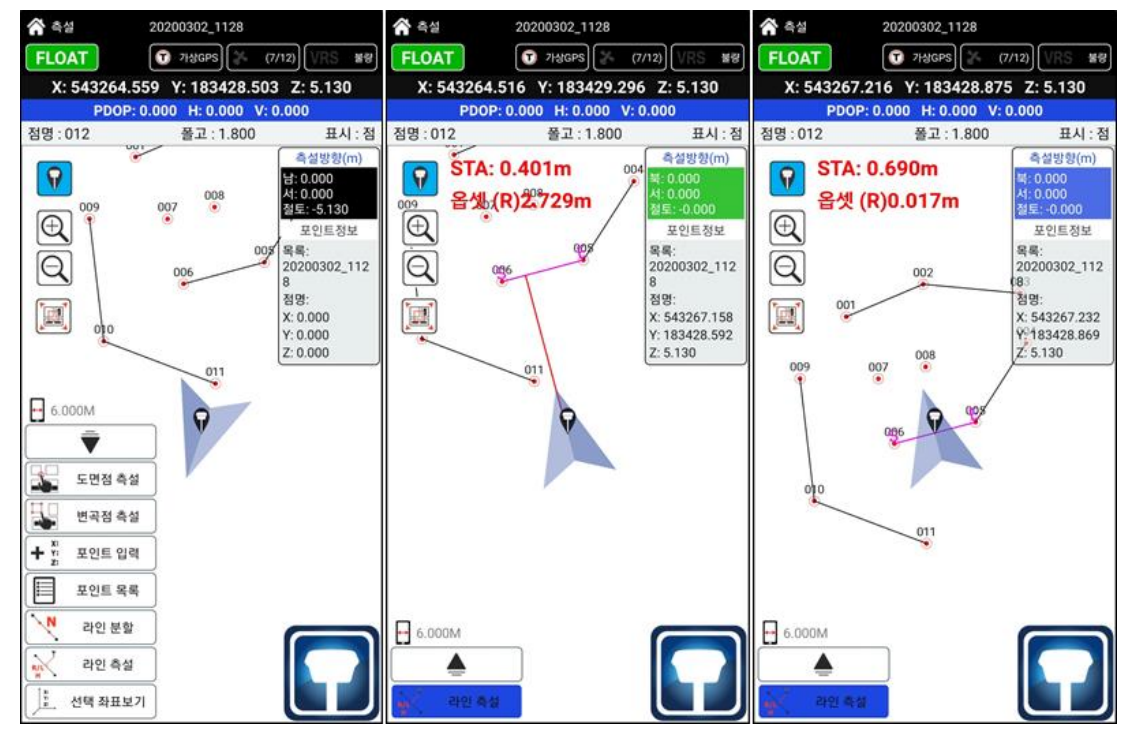

위의 그림은 라인 측설의 모습입니다. 가운데 그림은 현재의 나의 위치는 시작점(S)에서 10.357m 앞이고 라인에서는 오른쪽(R)으로 4.568m 떨어진 지점을 보여주고 있습니다. 오른쪽 그림은 라인의 위치로 이동을 하여 현재 나의 위치는 시작점(S)에서 7.993m 앞이고

라인에서는 오른쪽(R)으로 0.011m 떨어진 지점을 보여주고 있습니다.

라인에서의 옵셋을 구하는 기능으로 라인측설을 사용합니다.

시작점(S)은 라인을 클릭할 때 끝점과 가까운 곳을 시작점(S)로 자동 계산이 됩니다. 사용자는 시작점에 따라 클릭하는 곳을 잘 선택하시면 더욱 편리하게 사용할 수 있습니다.

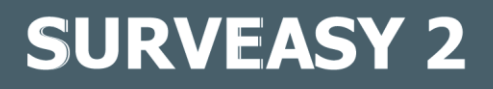

2-7. 선택 좌표 보기

$$
\begin{array}{|c|} \hline \begin{matrix} \ddot{x} \\ \ddot{z} \end{matrix} \end{array} \quad \text{d} \mathfrak{l} \mathfrak{A} \mathfrak{B} \mathfrak{A} \mathfrak{B} \end{array}
$$

선택 좌표 보기 기능은 측량 화면에서 측정 포인트를 선택하여 좌표를 확인하는 기능입니다.

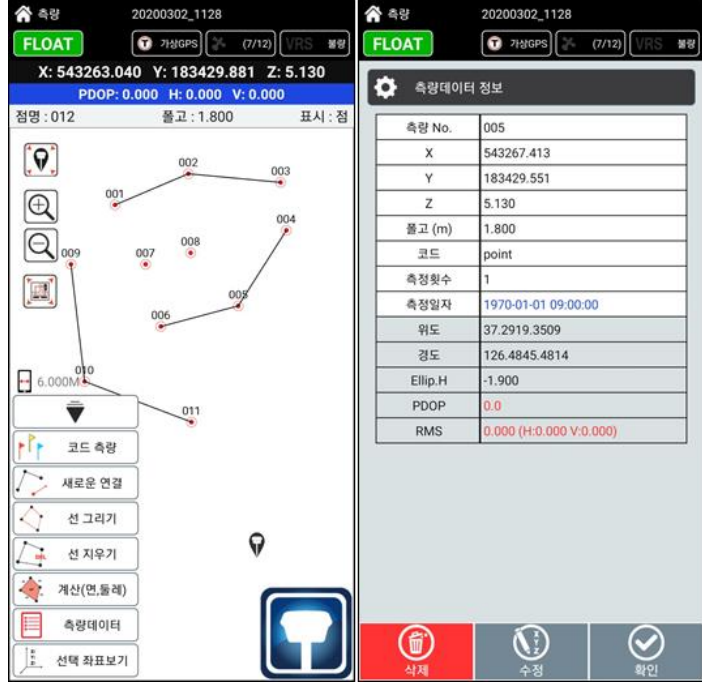

### I. 데이터 관리

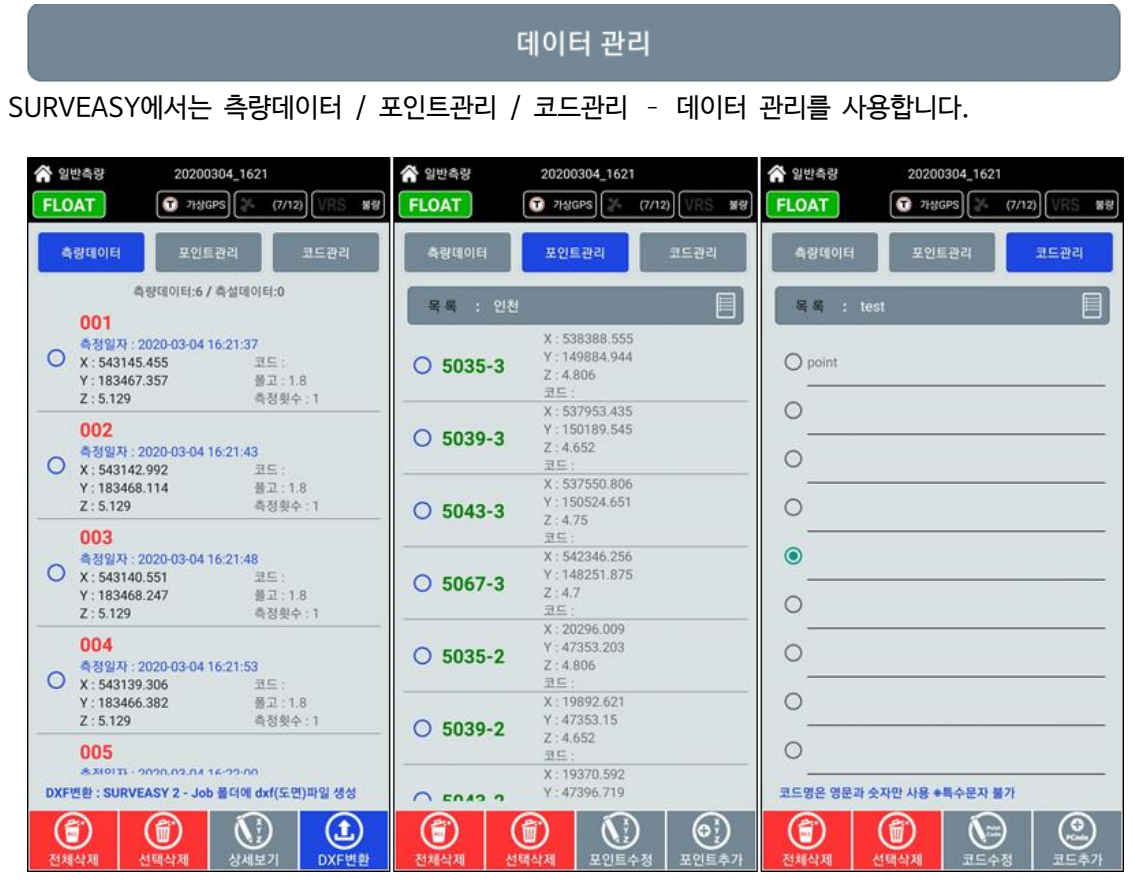

측량데이터 : 측량모드에서 취득한 데이터를 관리모드입니다.

측량데이터를 수정 및 삭제가 가능하고,

저장되어 있는 측량데이터를 이용한 DXF변환도 가능합니다.

- 포인트관리 : 좌표를 입력하고 csv 파일을 가져올 수 있는 관리모드입니다. csv 파일은 안드로이드 단말기 내에 저장되어있는 모든 파일을 검색하여 불러오기로 사용할 수 있습니다.
- 코드관리 : 측량에 사용하는 코드를 입력 수정 및 삭제를 하는 관리모드입니다.

캘리브레이션 (캘리브레이션 관련 내용은 추가페이지 참고)

캘리브레이션 Sample 캘리브레이션

 $\mathop{=}\limits^{\mathop{\mathbb{}}\mathop{\mathbb{}}\nolimits}$ 

캘리브레이션은 GNSS 수신기의 좌표를 현장좌표에 맞도록 변환하는 과정을 말합니다.

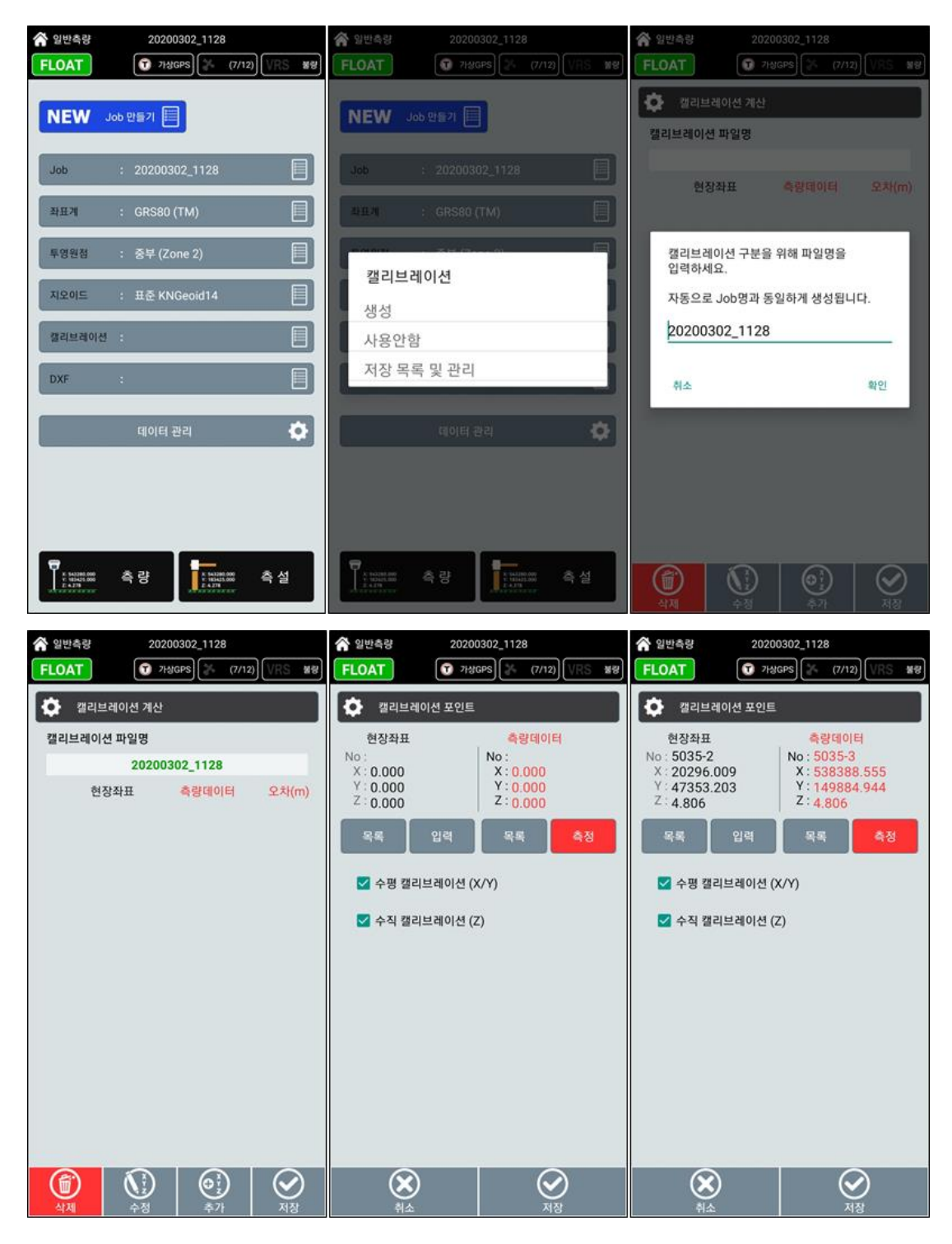

캘리브레이션은 사용자 지정에 맞춰서 진행합니다.

X/Y축 사용여부, Z축 사용여부를 결정하여 GNSS 수신기의 좌표를 현장좌표에 맞게 설정합니다. 아래 중간의 그림에 내용에 맞춰 현장좌표와 측정좌표를 선택하여 확인을 눌러줍니다.

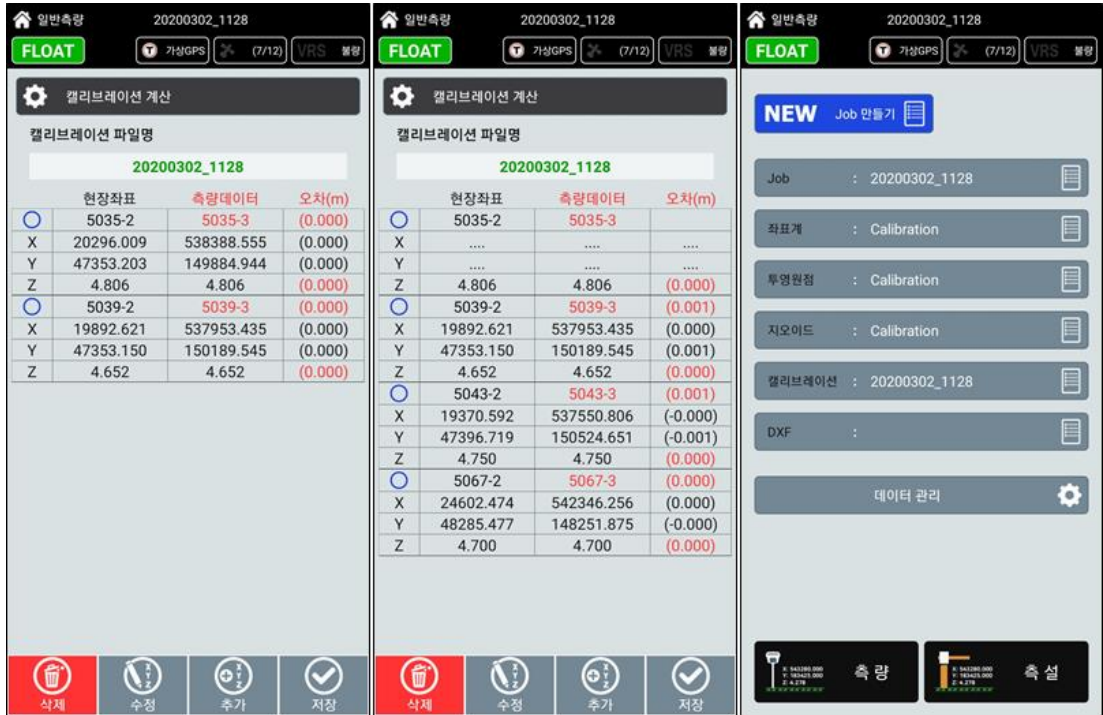

아래의 그림은 4개의 현장좌표와 측정좌표를 적용한 모습입니다. 5035-2 = 5035-3 두 점의 오차는 수평 사용안함 / 수직 0.000 5039-2 = 5039-3 두 점의 오차는 수평 0.001 / 수직 0.000 5043-2 = 5043-3 두 점의 오차는 수평 0.001 / 수직 0.000 5067-2 = 5067-3 두 점의 오차는 수평 0.000 / 수직 0.000

#### 캘리브레이션이란 (현장좌표 변환)

캘리브레이션은 GNSS 수신기의 좌표를 현장좌표에 맞도록 변환하는 과정을 말합니다. 캘리브레이션을 하기 위해서는 작업 지역 전체를 포함하는 수평(X,Y) 측량데이터가 최소 3점 이상과 수직(V) 측량데이터가 최소 4점이상 있어야 합니다. 수평(X,Y) 측량데이터가 최소 3점 이상 필요한 이유는 수평(X,Y) 측량데이터 좌표와 이 점들의 현장좌표를 매치 시켰을 때의 수평 오차를 계산하기 위한 것입니다.

마찬가지로 수직(V) 측량데이터가 최소 4점 이상 필요한 이유는 수직(V) 측량데이터 타원체고와 이 기준점들의 표고를 매치 시켰을 때의 수직 오차를 파악하기 위한 것입니다.

이들 오차가 크다는 것은 WGS-84와 지역 좌표간의 위치가 맞지 않다는 것입니다.

이 경우에는 기존 현장좌표의 값이 잘못되어 있을 수가 있으며,

WGS-84 좌표가 잘못되어 있을 수도 있습니다.

일반적으로 오차가 클 경우에는 기존 현장좌표가 잘못된 좌표일 수 있으니 이를 점검하시기 바랍니다.

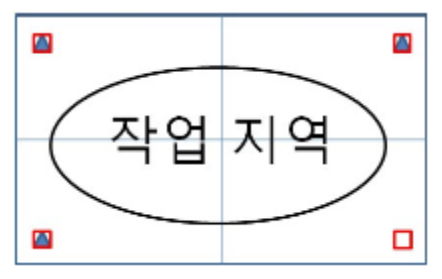

수평(X,Y) 3점 / 수직(V) 4점

일반적으로 최소 필요조건인 수평(X,Y) 3, 수직(V) 4개의 측량데이터를 이용할 때의 구성도입니다. 수평(X,Y), 수직(V)의 오차가 많은 경우 이 점을 제거하면 오차가 표시되지 않습니다.

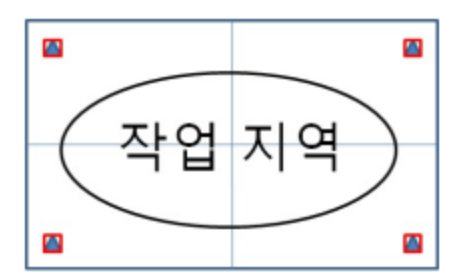

#### 수평(X,Y) 4점 / 수직(V) 4점

수평(X,Y) 4, 수직(V) 4개의 측량데이터를 이용할 때의 구성도 입니다.

수평(X,Y) 측량데이터의 오차가 많은 경우에는 이 중 제일 오차가 많은 점을 제거합니다. 수직(V) 측량데이터의 오차가 많은 경우 이 점을 제거하면 오차가 표시되지 않습니다.

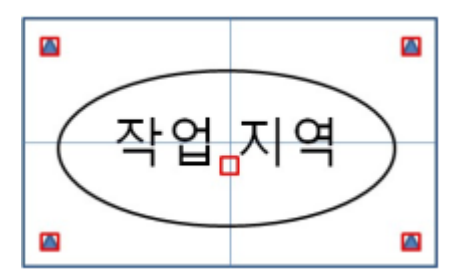

수평(X,Y) 4점 / 수직(V) 5점

수평(X,Y) 4, 수직(V) 5개의 측량데이터를 이용할 때의 구성도 입니다.

수평(X,Y) 측량데이터의 오차가 많은 경우에는 이 중 제일 오차가 많은 점을 제거합니다. 수직(V) 측량데이터의 오차가 많은 경우 이 점을 제거하면 오차가 표시되지 않습니다.

오차가 크지 않을 경우에는 이 구성도가 정확성이 가장 높다고 볼 수 있습니다.

### J. 도로선형

도로의 중심선형과 종단선형의 제원을 입력하여 도로의 위치 좌표를 계산

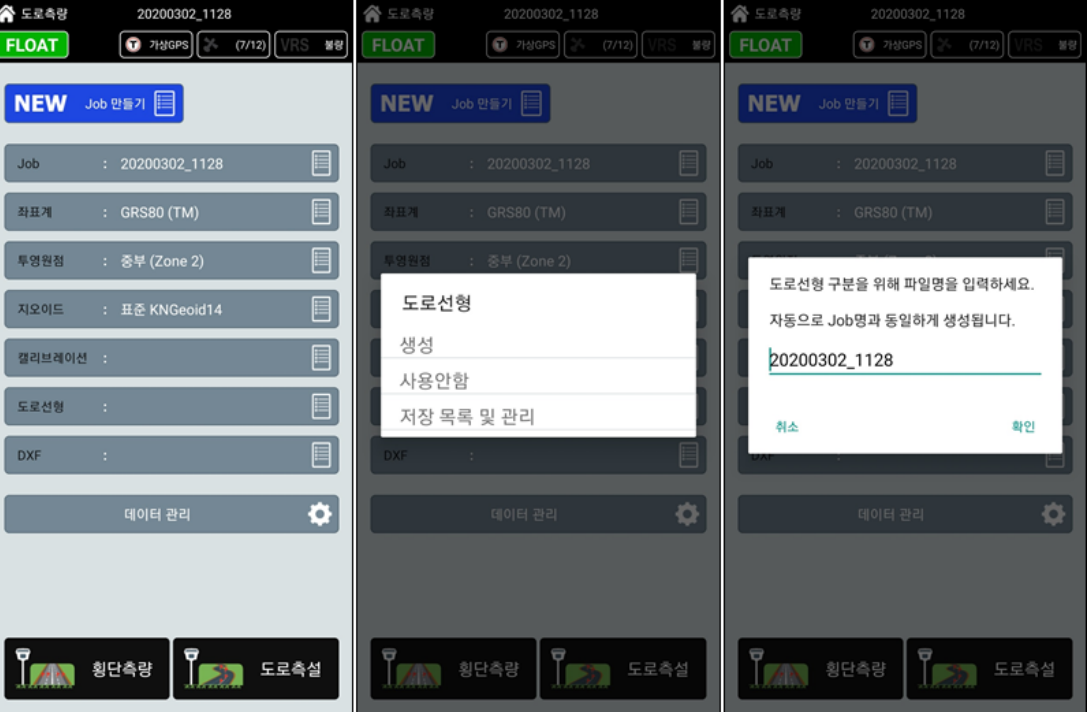

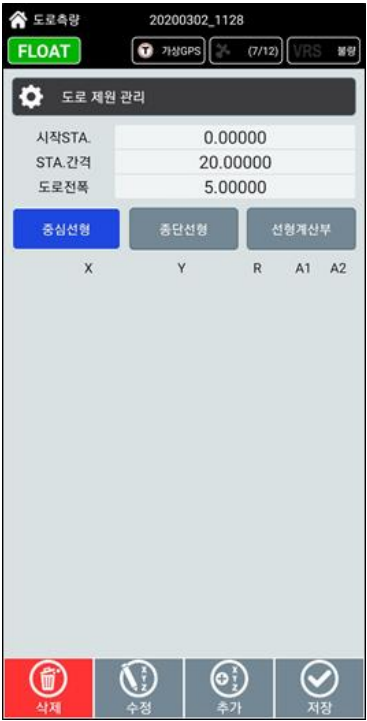

위의 그림은 도로선형 생성을 하는 화면입니다. 중심선형과 종단선형을 차례대로 넣고 선형계산부를 클릭하여 도로선형의 좌표를 확인 할 수 있습니다.

### 1. 중심선형

도로의 중심선형을 좌표와 반경 및 매개변수를 입력하여 선형을 만들 수 있습니다. (아래의 그림은 입력화면에서 csv 파일을 불러오기 하였습니다.)

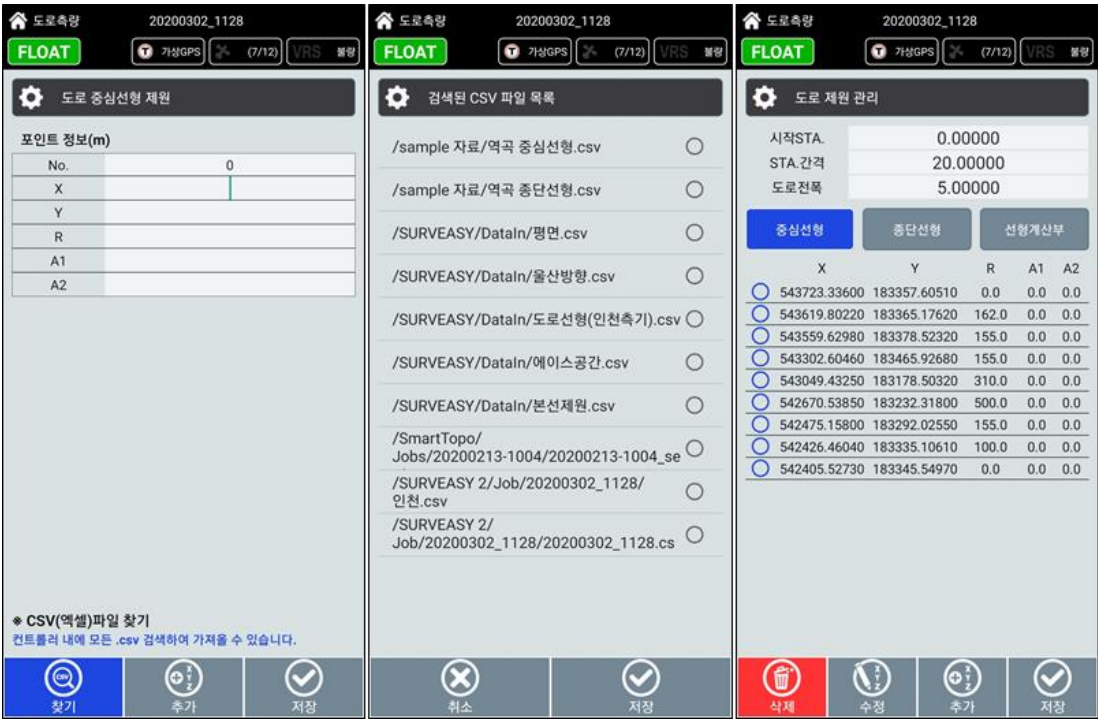

### 2. 종단선형

도로의 종단을 종단계획에 따른 재원을 입력하여 선형을 만들 수 있습니다.

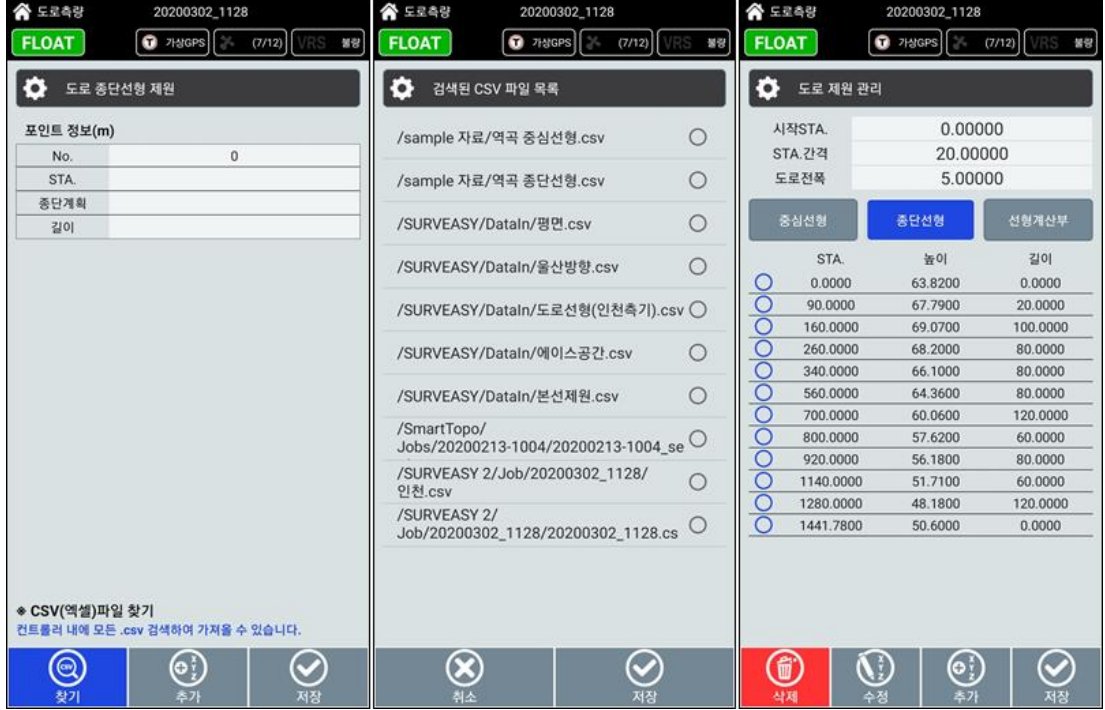

예) 도로선형 입력 및 엑셀제원(.csv) 가져오기

현장에서 제원을 직접 입력이 가능하며, 엑셀 파일로 만들어서 불러오기도 가능합니다.

[ 종단선형 ]

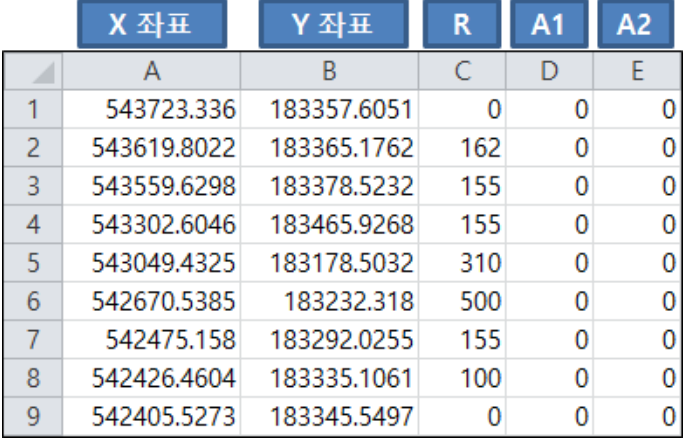

[ 중심선형 ] 중심선형 입력은 A열 : IP의 X 좌표 B열 : IP의 Y 좌표 C열 : R (반지름) E열 : 매개변수 A1 F열 : 매개변수 A2 위의 양식에 맞춰 입력을 합니다.

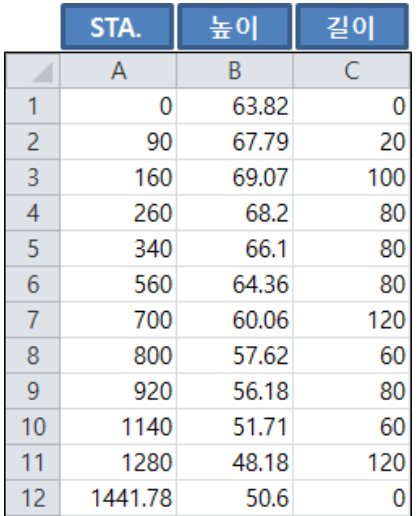

종단선형 입력은 A열 : STA. 번호입력 (스테이션 & 체인) B열 : 높이 (종단계획) C열 : 길이 위의 양식에 맞춰 입력을 합니다.

※ 엑셀 양식을 생성할 때에는 입력할 값이 없을 때 0을 입력해줍니다. (계산양식의 오류가 있을 수 있습니다.) 엑셀 저장은 다른 이름으로 저장 (.CSV) 양식 사용

### 3. 선형계산부

아래의 그림은 도로 제원을 입력하여 확인 하는 그림입니다. 중심선형과 종단선형을 입력(불러오기)를 통하여 도로의 계산된 위치 좌표를 확인 할 수 있습니다. 현장에 맞춰 시작 STA.(체인)을 입력하시고 간격도 지정할 수 있습니다. 도로선형 입력에서의 도로전폭은 도면을 통하여 도로의 설계를 볼 수 있는 용도로 사용합니다. 계산된 값은 0.01mm까지의 값을 표시하지만 측량에서는 1mm의 값으로 반올림됩니다.

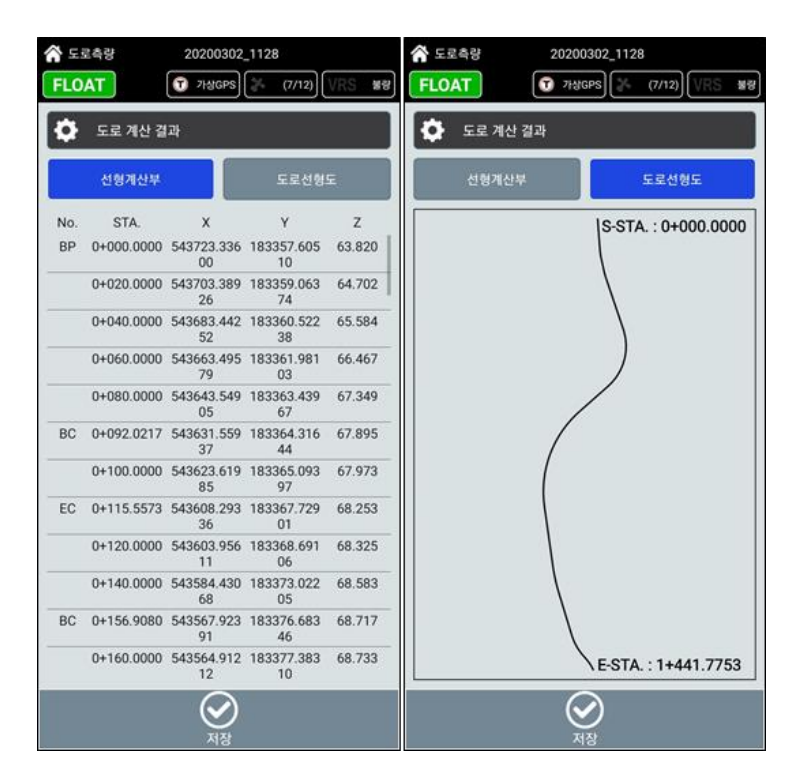

### K. 횡단측량

도로의 횡단면을 STA.의 위치와 좌/우 옵셋 값을 측정 (횡단측량을 위해서는 도로선형 제원이 있어야 합니다.)

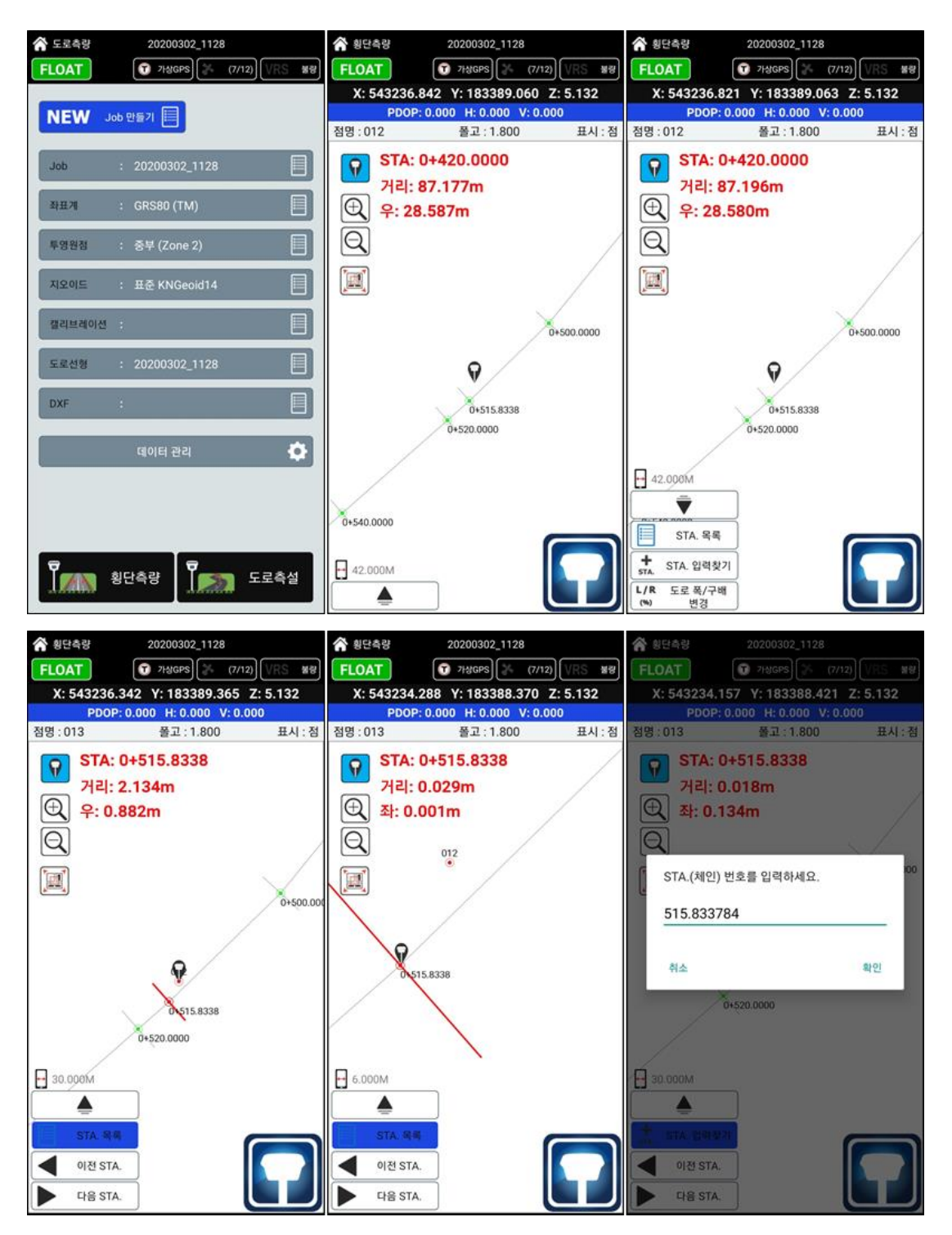

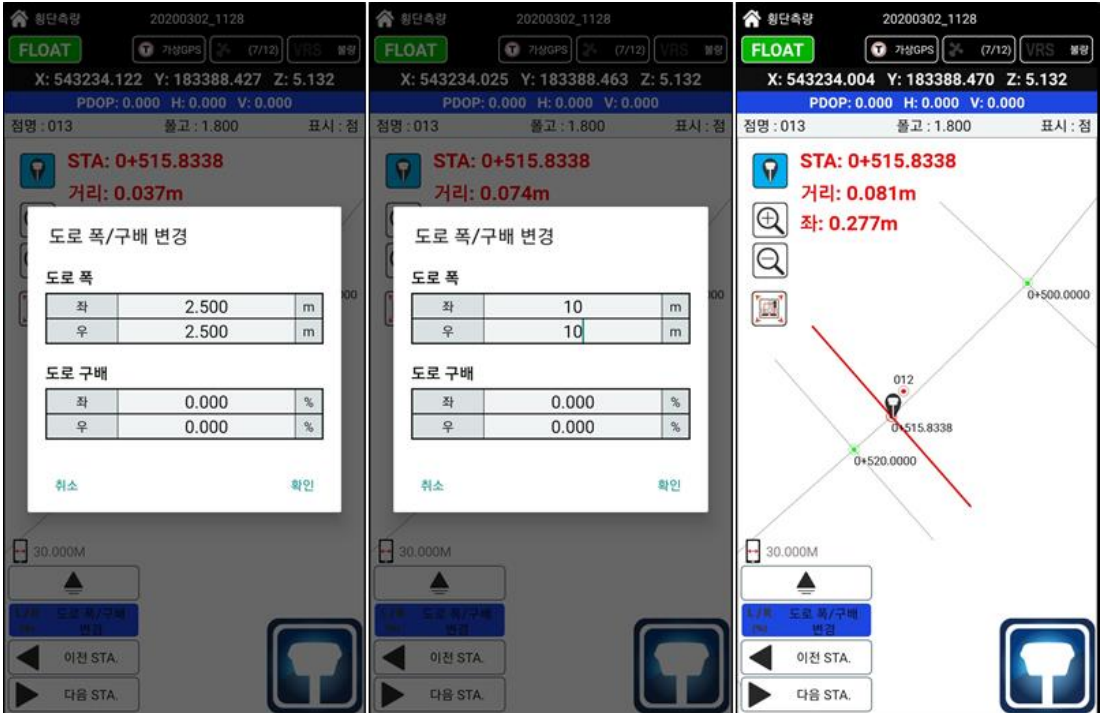

횡단측량의 모드는 STA. 목록 / STA. 입력찾기 / 도로 폭 변경 3가지 모드를 사용합니다. 각 모드는 선택된 STA.까지의 거리와 좌/우까지의 이동거리가 표시가 됩니다.

### L. 도로측설

도로측설 모드는 계산된 도로의 좌표를 찾는 기능입니다. 도로선형에서 계산된 좌표를 찾고 실시간 내 위치를 도로선형 차이를 보여줌으로 측량에서 편리함을 더했습니다.

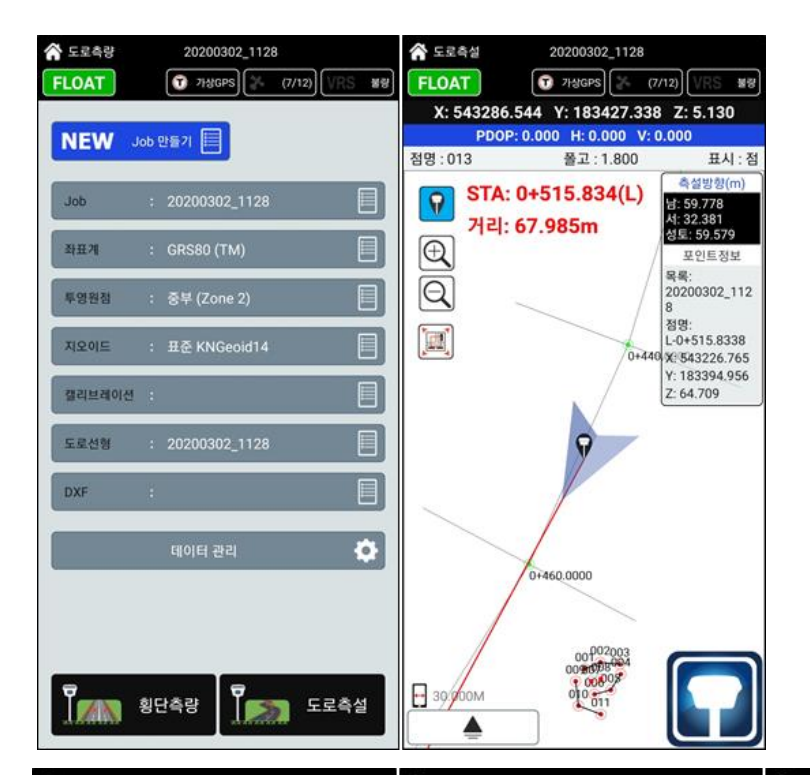

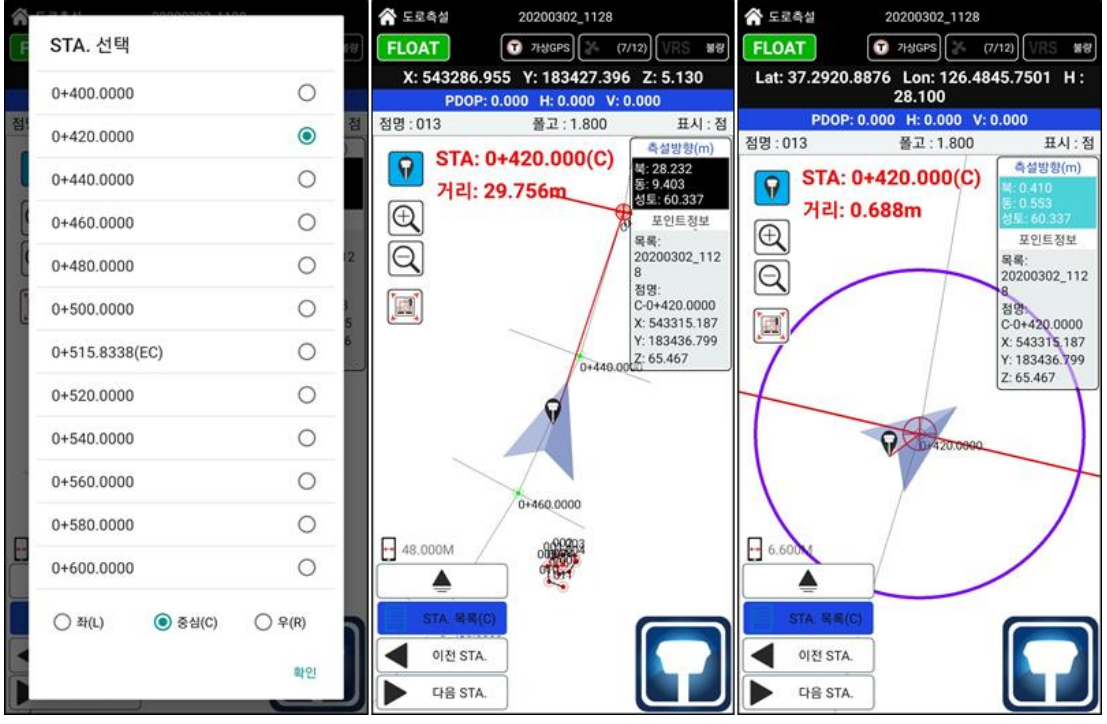

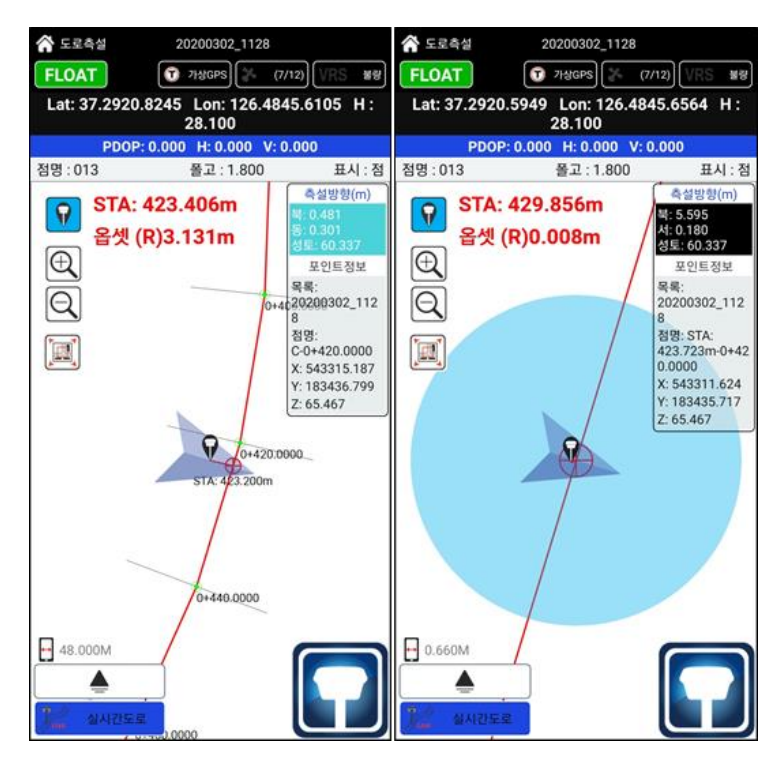

측설에서 사용하는 포인트 추가 / 포인트 목록(저장된 포인트) 기능을 추가하여 도로측설 진행 중 측설로 따로 변경하지 않고 측설을 할 수 있도록 설계하였습니다.

도로측설 기능에서 가장 편리하게 사용되는 실시간도로 실시간도로 기능은 도로 중심선형을 기준으로 현재 나의 위치에 대한 STA. 과 좌/우에 대한 옵셋 값을 표시합니다.

일반적인 측설은 위치를 찾기 위한 기능을 사용한다면, 실시간도로는 현재 나의 위치 정보를 확인 함으로써 측설과 같이 찾아야 하는 번거로움을 없앴습니다.

기본적인 STA. 목록 / STA. 입력찾기 기능은 선택되는 STA.을 측설하는 기능입니다.